# Szövegszerkesztés

## Mielőtt elkezdenénk…

#### Egy kis történelem

Az *írás* gondolataink rögzítése. Az évezredek során különböző fajtái váltották egymást (képírás, ideogramok, hangírás stb.) és különböző adathordozókra (anyagtábla, pergamen, papír stb.) különböző íróeszközökkel rögzítették (nádszálból készült stílus, vágott hegyű toll, töltőtoll, golyóstoll stb.) azt. Hamar felmerült az igény a dokumentumok sokszorosításának gépesítésére is: nyomdagépeket az ókori Kínában már Kr. u. 200 körül is használtak.

A *nyomdagépek* Európában a középkorban terjedtek el. Kezdetben egy falap felületéből faragták ki az oldal tükörképét, és ezzel pecsételtek, ám így minden könyv minden lapjához új nyomólemezt kellett készíteni. *Johannes Gutenberg* nagy találmánya az 1430-as években az volt, hogy mozgatható, fémből készült betűket alkalmazott.

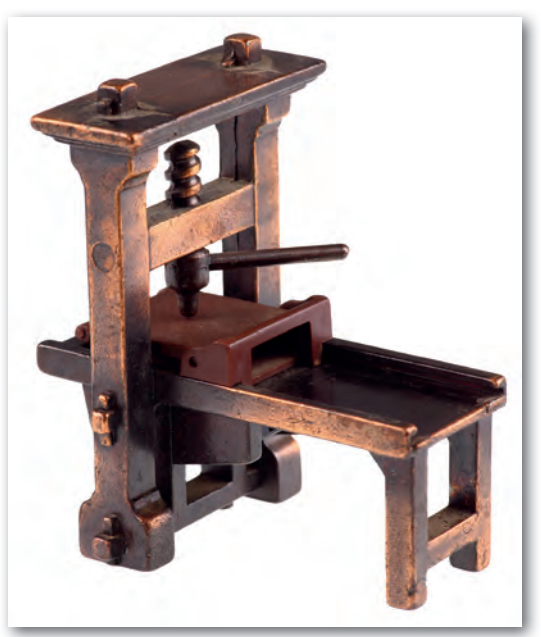

▶ Gutenberg nyomdagépe

A XIX. század végétől az irodák egyik jellemző eszköze volt az *írógép*. Az írógép – a nyomdához hasonló elven – az előre kivésett betűnegatívokat egy festékszalagon át ütötte a papírra. A billentyűzeten használt betűkiosztás is az írógépek öröksége. Az írógépeket az 1980-as években felváltották előbb a *szövegszerkesztő gépek*, majd a *számítógépes szövegszerkesztő programok*.

A szövegszerkesztő programok lehetővé teszik a szöveg beírását, megformázását, mentését, nyomtatását. A programok funkciói hasonlítanak egymásra, hiszen maga a szövegszerkesztés is évszázadok alatt alakult ki. Fontos tehát, hogy a szövegszerkesztés elsajátítása során a hangsúlyt *az általános alapelvekre és funkciókra helyezzük,* így könnyen át tudunk állni egyik programról a másikra vagy az adott program egy újabb változatára.

Ma többféle szövegszerkesztő programmal találkozhatunk, ilyenek például a *Microsoft Word* vagy a *LibreOffice Writer*. Az "asztali" programok mellett azonban terjednek a telefonos alkalmazások (appok, applikációk), valamint az interneten át használható, közös munkát is támogató online megoldások, például a *Google Docs*.

#### Lorem ipsum

Ha csupán egy oldal leendő kinézetét, a betűtípusokat és az elrendezést szeretnénk szemléltetni, általában zavar bennünket a látható szöveg tartalma, ugyanis ösztönösen elkezdjük olvasni. Ezért már az 1500-as években egy ismeretlen nyomdász egy látszólag értelmetlen mintaszöveget készített, amikor összeállította a saját nyomdakészletét:

"Lorem ipsum dolor sit amet, consectetur adipisicing elit…"

Csak jóval később derült ki – miután ez a megoldás széles körben elterjedt –, hogy a szöveg eredetileg Cicero Kr. e. 45-ben írt *A legfőbb jóról és rosszról* című műve néhány bekezdésének véletlenszerűen összevágott szavaiból készült.

*Tippek.* Véletlen szöveget gyakran a szövegszerkesztő programok segítségével is elő tudunk állítani. Latinos hangzású, Lorem ipsum kezdetű szöveget a *LibreOffice Writerben* például a Lorem szó beírásával és az F3 funkciógomb lenyomásával készíthetünk. A *Microsoft Wordben* pedig egy 12 bekezdésből, bekezdésenként 8 mondatból álló véletlen szöveget az =Lorem(12,8) szöveg beírásával generálhatunk. Ha a *Microsoft Wordben* magyar nyelvű ékezetes szöveget szeretnénk előállítani, akkor az =Rand(12,8) "utasítást" kell kiadnunk.

Lorem-ipsum-dolor-sit-amet,-consectetuer-adipiscing-elit. Maecenas-porttitor-congue-massa. Fusceposuere, magna sed pulvinar ultricies, purus lectus malesuada libero, sit amet commodo magna eros quis-urna.-Nunc-viverra-imperdiet-enim.-Fusce-est.-Vivamus-a-tellus.-Pellentesque-habitant-morbitristique-senectus-et-netus-et-malesuada-fames-ac-turpis-egestas.-Proin-pharetra-nonummy-pede.¶

Mauris-et-orci.-Aenean-nec-lorem.-In-porttitor.-Donec-laoreet-nonummy-augue.-Suspendisse-duipurus, scelerisque at, vulputate vitae, pretium mattis, nunc. Mauris eget neque at sem venenatis eleifend. Ut nonummy. Fusce aliquet pede non pede.¶

▶ Generáljunk egy véletlenszöveget a Lorem utasítás használatával, és próbáljuk ki rajta a kijelölés minél több módját! Hogyan készülhetett az ábrán látható kijelölés?

#### A formázandó szöveg kijelölése

Ha egy szövegrész formátumát módosítani szeretnénk, meg kell adnunk, hogy melyik szövegrészre gondolunk. A különböző programok sokféle lehetőséget kínálnak, tekintsük át a leggyakoribb megoldásokat!

*Azt a szót vagy azt a bekezdést, ahol a kurzor áll*, nem kell kijelölni, ha a szó betűformátumát vagy a bekezdés bekezdésformátumát szeretnénk módosítani.

Általános módszer, hogy a kijelölendő részen *az egér lenyomott bal gombjával* végighúzzuk a kurzort. Így akár nem összefüggő részeket is kijelölhetünk, ha közben nyomjuk a CTRL gombot is.

Hasznos eszköz lehet *a kijelölés bővítése.* Ha többször kattintunk az egér bal gombjával, akkor egyre nagyobb szövegegységet jelölhetünk ki. Például dupla kattintás az adott szót, háromszoros kattintás az adott mondatot *(LibreOffice Writer)* vagy az adott bekezdést *(Microsoft Word)* jelöli ki.

A *teljes dokumentum kijelölését* a CTRL + A billentyűkombinációval (A: all, jelentése minden) billentyűzetkombinációval tehetjük meg.

A kijelölés egér nélkül is lehetséges. Például szöveg kijelölésére használhatjuk *a SHIFT gomb lenyomása mellett a kurzormozgató* billentyűket is, illetve a kijelölés bővítése történhet az F8 funkciógomb ismételt lenyomásával is *(Microsoft Word)*.

#### A munkakörnyezet kialakítása

Jobban átlátjuk a szöveg tagolását, ha a képernyőn figyelemmel tudjuk kísérni, hogy hol nyomtuk le a szóközt, a tabulátor gombot vagy a bekezdésjelet (ENTER). Ezeket a nem nyomtatható karaktereket speciális szimbólumokkal jeleníthetjük meg a megfelelő parancs kiadásával, többnyire egy ¶ feliratú gombra kattintva.

Amikor beírjuk a szöveget, akkor azt az ablak teljes szélességében szeretnénk látni, míg formázás közben látnunk kell azt is, hogy a formázandó szövegrész hol helyezkedik el az oldalon. *A szöveg nagyítását* ennek megfelelően többféle módon, *például a menüben vagy a jobb alsó sarokban lévő csúszkával módosíthatjuk*.

Az egyes alakzatok helyének pontos megadását megkönnyíti, ha a képernyőn látjuk a *vonalzót*. A vonalzó bekapcsolását általában a *Nézet* menüben tehetjük meg, és a szöveg fölött és bal oldalán jelenik meg.

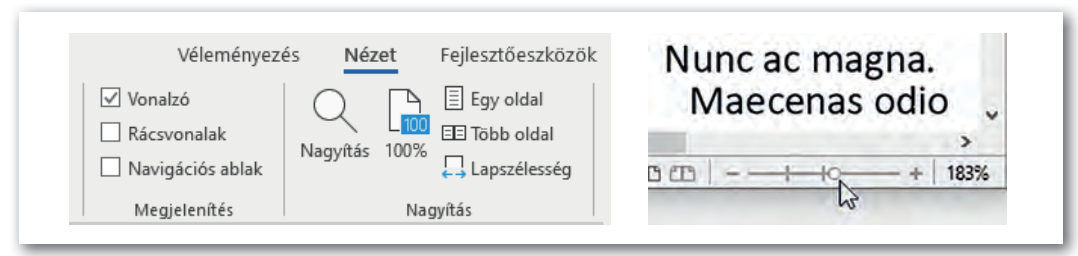

▶ A szöveg nagyítása és a vonalzó bekapcsolása menüből (Microsoft Word, balra), illetve a nagyítás állítása csúszkával (LibreOffice Writer, jobbra)

#### A szöveg bevitele és javítása

Ha új dokumentumot kezdünk, és nem kapjuk meg készen a nyers szöveget, akkor első feladatunk a szöveg beírása. Nem szerencsés eközben a szöveg formázását is elkezdeni, elegendő csupán a szöveg helyes bevitelére koncentrálnunk.

A szöveg beírása során a legfontosabb alapelv, hogy ne használjuk indokolatlanul az ENTER és a szóköz gombot. Az ENTER gombot csak a bekezdés végén nyomjuk le, a bekezdés sorokra tördelését bízzuk a szövegszerkesztő programra. A szavak közé pedig mindig csak egy-egy szóközt írjunk, ne használjuk a szóköz gombot igazításra, például szavak, címek esetében*.*

Csak a szöveg beírása után célszerű a gépelési és a nyelvi hibákat javítani.

A gépelési hibák közül egyet érdemes külön is kiemelni. Ha véletlenül lenyomjuk a CAPS LOCK gombot (CAPS: Capital letters, jelentése: nagybetűk, LOCK jelentése: zár), a program attól kezdve kisbetűk helyett nagybetűkkel ír, és fordítva. Szerencsére ennek javítása egyszerű: a hibásan írt szövegrészt kijelöljük, majd a menü megfelelő pontjával a kis- és nagybetűs formátumot megcseréljük.

A hibák javításában segít a szövegszerkesztő program is. Például piros hullámos vonallal aláhúzza a helyesírási, dupla kék vonallal a nyelvi hibákat. Ha ilyenkor az egér jobb gombjával a megjelölt szövegre kattintunk, a helyi menüben választhatunk a szövegszerkesztő program javaslatai közül. Általában arra is van lehetőségünk, hogy az adott hiba kezelésére "megtanítsuk" a programot, így azt a későbbiekben már beíráskor automatikusan javítja.

Sajnos a nyelvi ellenőrző programok nem készülhetnek fel minden lehetőségre, azért a programok által javasolt módosításokat érdemes kritikával fogadnunk.

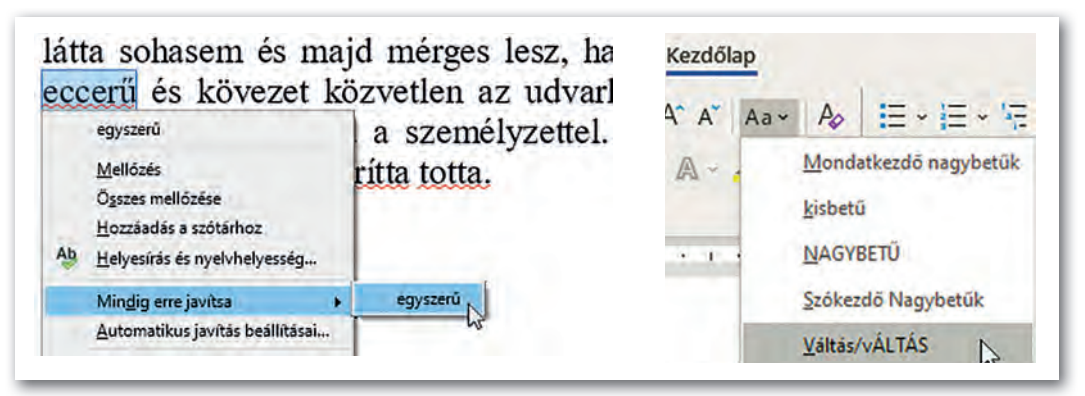

- ▶ Az "eccerű" szót helytelenül írtuk, a program javaslatot ad a javításra (LibreOffice Writer)
- ▶ Kis- és nagybetű megcserélése (Microsoft Word)

Ebben a fejezetben főleg két asztali szövegszerkesztő programot, a *Microsoft Wordöt* és a *LibreOff ice Writert* fogjuk példaként bemutatni. A funkciók elérésére vonatkozó leírásban, ott, ahol a két szövegszerkesztő programot eltérően kell használni, a *Microsoft Wordre* vonatkozó megoldás szerepel, mögötte pedig zárójelben a *LibreOff ice Writerben* használt. Például: "Táblázatot a *Beszúrás* > *Táblázat* (illetve a *Táblázat > Táblázat beszúrása*) menüponttal illeszthetünk be."

#### Feladatok

- 1. A szöveg terjedelmét általában a leütések számával adják meg. A leütések számába a betűkön és írásjeleken túl beletartozik a szóköz is. Hány leütésből áll az általunk generált szöveg? Milyen módon tudjuk ezt kideríteni az általunk használt szövegszerkesztőben?
- 2. Jelenítsük meg a vonalzót, és olvassuk le róla a margók nagyságát, valamint a főszöveg által elfoglalt terület *(a szövegtükör)* méreteit!
- 3. Szövegszerkesztőnek tekinthető-e a Microsoft Windowsban található Jegyzettömb? Válaszunkat indokoljuk!
- 4. Rejtő Jenő *Piszkos Fred a kapitány* című regényében Fülig Jimmy naplót vezet, ám rendkívül rossz a helyesírása. Töltsük le a napló egy részletét a tankönyv weblapjáról, és javítsuk ki benne a hibákat!

# Betűformázás

## 1. példa: Apróhirdetés

Készítsük el az ábrán látható hirdetést! A szöveget gépeljük be vagy töltsük le a tankönyv weblapjáról!

# CSALÁDI HÁZ ELADÓ!

Talpas belterületén, az iskola mellett, kétszintes családi ház eladó. A 120 m<sup>2</sup>-es házhoz 600 m<sup>2</sup>-es telek tartozik. Az udvaron 45 m<sup>2</sup> alapterületű, utcára nyíló, vállalkozásra alkalmas épület is van.

Érdeklődni kízárólag személyesen: SONKA SAMUEL, Talpas, Egyenes u. 3.

A hirdetés szövegében három különböző betűtípust látunk. A hirdetés címe figyelemfelhívó, *díszes* betűtípusú (példánkban Algerian), a ház leírása jól olvasható, változó vonalvastagságú, *talpas* betűtípusú (Times New Roman), míg a kapcsolattartó elérhetősége *talp nélküli,* állandó vonalvastagságú betűtípussal (Arial) jelenik meg.

A ház leírásában a hirdető a fontosnak tartott részeket azonos típusú, de eltérő stílusú betűkkel emelte ki: *dőlt, aláhúzott, félkövér*. A m2 -ben a kitevő felső indexben van.

A három bekezdésben a hirdető eltérő betűméretet alkalmazott: a cím betűmérete a legnagyobb (pl. 16 pontos) a ház leírása kisebb (pl. 14 pontos), míg az elérhetőség a legkisebb (pl. 10 pontos).

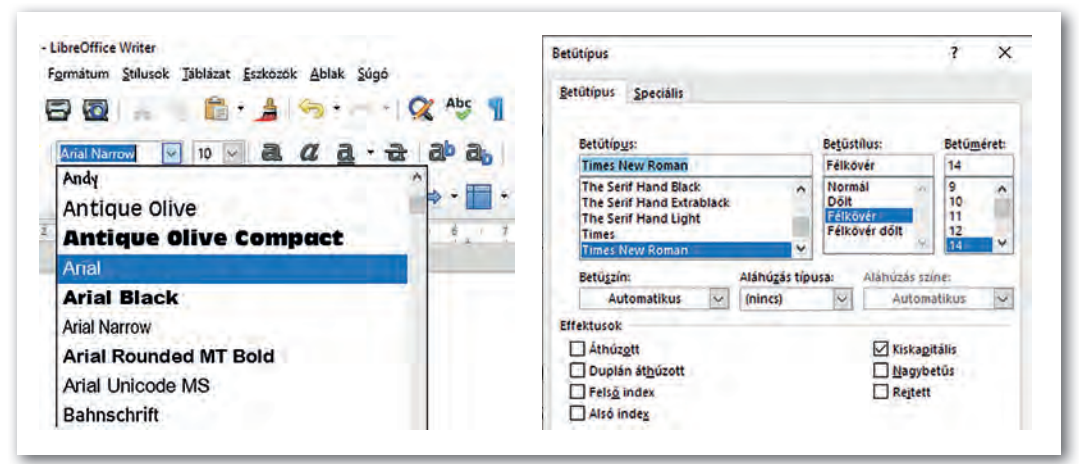

▶ A betűformátumok beállítása a menüben (LibreOffice Writer)

▶ A Betűtípus dialógusdobozban minden betűformátum elérhető (Microsoft Word).

Érdekes, hogy a szövegben mind a címet, mind a hirdető nevét nagybetűsnek látjuk, pedig a nyers szövegben a címben csak az első betű, a névben pedig csak a két kezdőbetű nagy. Az első esetben olyan betűtípust alkalmaztunk, amelyben nincsenek kisbetűk, a másodikban pedig olyan betűstílust (kiskapitális), amelyben a kisbetűk kisebb méretű nagybetűnek látszanak.

#### A betűformátumok áttekintése

A betűformátumok beállításánál leggyakrabban a betűk típusát, stílusát, méretét és színét szoktuk módosítani.

A betűtípus azonos grafikai elvek szerint megtervezett ábécé. A betűtípust a neve azonosítja, például Times New Roman, Courier, Calibri, Old English Text.

Egy adott betűtípus változatait betűstílusoknak nevezik. A legtöbb betűtípushoz külön terveznek a normál mellett félkövér, dőlt és félkövér dőlt változatot. Ezeket a szövegszerkesztők a grafikus megjelenítés során tovább bővítik, így áll elő az aláhúzott, áthúzott, keskeny, felső index, kiskapitális stb.

A betűk méretének egysége a pont (nyomdai pont), amely az inch (2,54 cm) 1/72 ed része. A főszöveg tipikus betűmérete 10–12 pont (kb. 0,3-0,4 cm).

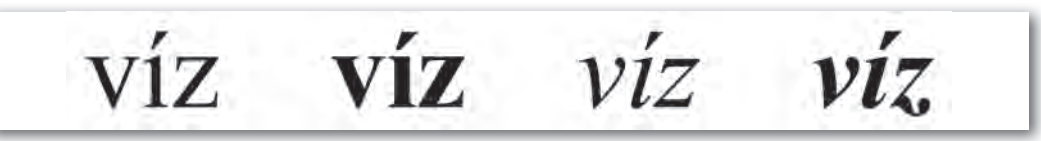

▶ A Times New Roman betűtípus négy változata: normál, félkövér, dőlt és félkövér dőlt

Érdemes megjegyeznünk, hogy a félkövér betűstílust a CTRL+B (B: bold, jelentése feltűnő), a dőltet pedig a CTRL+I (I: italic, jelentése a könyvnyomtatásban dőlt) billentyűkombinációval is beállíthatjuk.

A betűtípusokat formai szempontból három fő kategóriába sorolhatjuk.

A talpas betűk vonalvastagsága változó, a szárak talpakban végződnek. A talpak vezetik a szemet, ami megkönnyíti az olvasást, ezért könyvek, újságok esetében előszeretettel használják. Ilyenek például: Cambria, Times, Garamond.

Monitoron vagy projektorral megjelenített szöveg esetén jobban felismerhetők a talp nélküli betűtípusok, amelyek vonalvastagsága többnyire állandó. Ilyenek például: Arial, Calibri, Helvetica.

A többi betűtípust általában dísz- vagy reklámbetűként használják. Sajnos közöttük sok olyan van, amelyből a magyar ékezetes karakterek egy része hiányzik.

# Egyenes Talpas

▶ A mintapélda betűtípusai: Times New Roman (talpas), Arial (talp nélküli) és Algerian (egyéb)

# Szövegszerkesztés Szövegszerkesztés

## Speciális beállítások

A további betűformázási lehetőségek közül kettőt érdemes kiemelni. Az egyik a *betűköz*  (térköz), amelynek kis mértékű csökkentése (növelése) nem rontja az olvashatóságot, ám rövidebbé (hosszabbá) teheti a szöveget. A másik pedig a *pozíció*, a betűk emelése (süllyesztése), mellyel látványos kiemeléseket tehetünk vagy ikonokat simíthatunk a szövegbe.

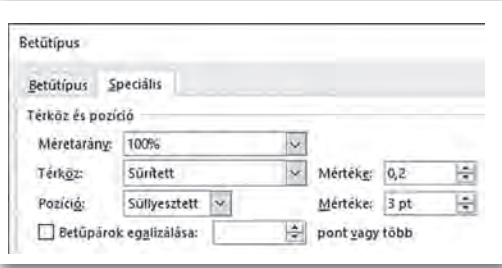

▶ A betű speciális beállításai (Microsoft Word)

#### 2. példa: Szimbólumok

Készítsük el az alábbi tájékoztató táblát!

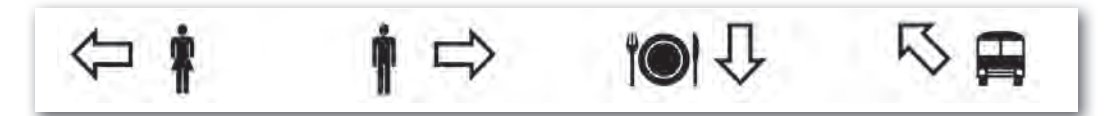

A billentyűzet nem tartalmazhatja valamennyi karaktert, hiszen "csak" körülbelül 100 billentyű van rajta. Ugyanakkor *minden szövegszerkesztő program lehetővé teszi a karakterkészletek megtekintését és a megfelelő karakterek kiválasztását*, majd beszúrását. Esetünkben (Windows alatt) a *Webdings* és a *Wingdings* karakterkészletben kell keresnünk a megfelelő jeleket, de gyakran használják a *Symbol* karakterkészletet is, amely főleg matematikai és műszaki jeleket tartalmaz. Az így beszúrt karaktereket szimbólumoknak is nevezik. A szimbólumok formázása a betűkével teljesen azonos, az eltérés csupán a bevitel módjában van.

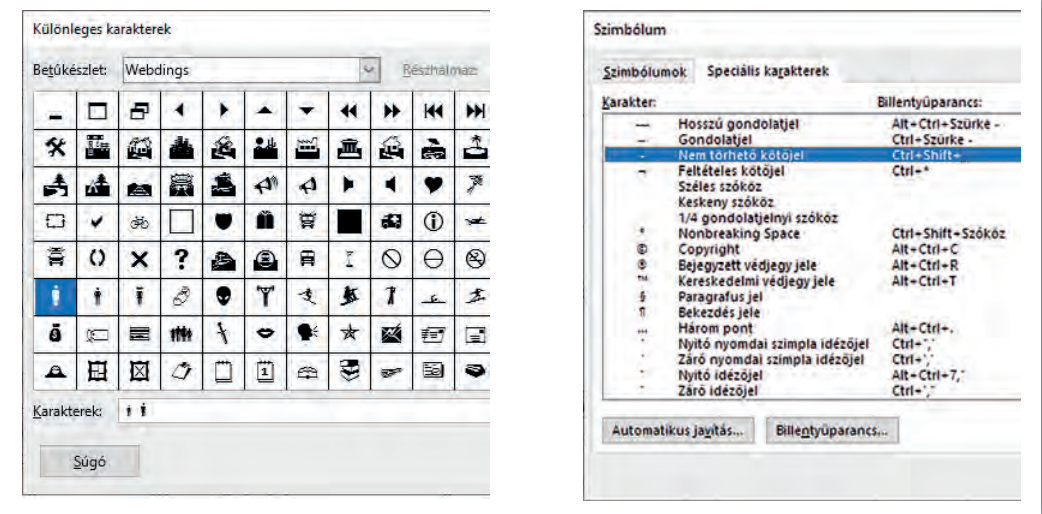

▶ Bal oldalon szimbólumok kiválasztása (LibreOffice Writer), jobb oldalon a szöveg tördeléséhez szükséges speciális karakterek elérhetősége (Microsoft Word)

## Szavak és kifejezések elválasztása a sorok végén

Ha egy szó nem fér ki az adott sorban, akkor a szövegszerkesztő program az adott szót megelőző szóköznél vagy – ha ilyen van – az elválasztójelnél vagy a kötőjelnél automatikusan új sort kezd. Gyakran előfordul, hogy az adott szöveg különleges volta miatt ezt nem tehetjük meg, például nem választható szét egy mennyiség a mérőszám és a mértékegység között, de nem választható szét egy telefonszám sem a benne lévő kötőjelnél. Ilyen esetekben úgynevezett *nem törhető szóközt* kell normál szóköz helyett beszúrnunk, illetve *nem törhető kötőjelet* normál kötőjel helyett.

Néha fordítva, azt szeretnénk elérni, hogy a szövegszerkesztő program a sor végén – ha erre szükség van –, az adott helyen válasszon el. Ilyenkor az adott helyre *feltételes kötőjelet*  kell beszúrnunk. A feltételes kötőjel a nyomtatásban nem jelenik meg.

Ezeket a különleges karaktereket vagy billentyűzetkombinációval írjuk be (például a nem törhető szóköz: CTRL + SHIFT + szóköz), vagy kiválasztjuk például a *Beszúrás > Szimbólum* (illetve a *Beszúrás > Különleges karakter*) menüponttal.

#### További kiegészítések

Vajon mit is jelent az, hogy egy betű 12 pontos? A betűk ténylegesen egy téglalap alakú részt foglalnak el, ennek a magassága 12 pont.

Nem minden betűkészlet tartalmazza a szövegszerkesztő program által felkínált valamennyi betűstílust. Ha például a félkövér változat nem áll rendelkezésre, akkor a szövegszerkesztő program azt matematikai úton állítja elő.

Az aláhúzott betűstílus használata nem szerencsés, mivel a vonal átvágja a lelógó szárakat, és ez rontja az olvashatóságot.

#### Feladatok

- 1. Tervezzünk iskolánk részére céges levélpapírt, vagy cégespapírt! Használjunk hozzá többféle betűformátumot, de ne legyen túldíszített! A címet, telefonszámot, webcímet szimbólumokkal (például:  $\mathbf{\mathcal{F}}$ ,  $\boxtimes$ ) vezessük be!
- 2. Írjuk be a mintán látható szöveget a megadott formában!

#### TÉTEL:

Az **euklideszi geometriában** a háromszög szögeinek összege 180°, vagyis ha a szögek jele rendre *α*, *β*, illetve *γ,* akkor *α* + *β* + *γ* = 180o .

- 3. Nagyon sok alkalmazásban bizonyos szimbólumokat bevihetünk megfelelő karakterek egymás után történő beírásával, például egy smiley beszúrható a :) sorozattal vagy a  $\rightarrow$  nyíl a --> sorozattal. Milyen további példákat tudunk mondani?
- 4. Tudunk-e magunk is karaktereket tervezni a szövegszerkesztő program számára? Járjunk utána!

# Bekezdésformázás

#### 3. példa: Kilépési engedély

Készítsük el az ábrán látható kilépési engedélyt! A szöveget gépeljük be, vagy töltsük le a tankönyv weblapjáról! A szöveg végig Cambria betűtípussal készült, 16, illetve 12 pontos betűmérettel.

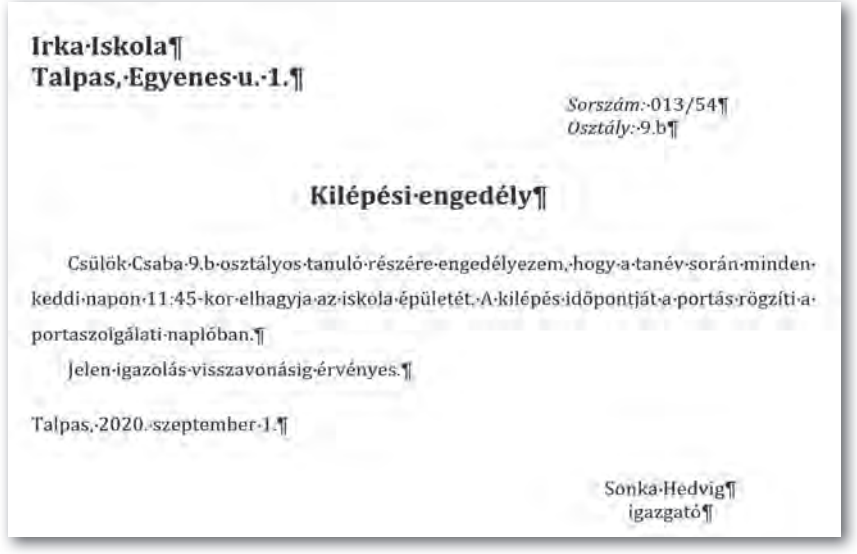

Nézzük végig, hogyan alakítottuk ki a tagolást! A nem nyomtatható karakterekből látható, hogy ehhez nem használtuk sem a szóköz, sem az ENTER gombot.

Első lépésben állítsuk be a menü ikonjaival a bekezdések igazítását! Láthatóan a cím és az aláírás *középre zárt*, míg az engedély szövege *sorkizárt* (vagyis a sorok mindkét vége egymás alatt van). A többi bekezdés *balra zárt.*

Második lépésben állítsuk be a bekezdések behúzását (vízszintes elrendezését)! A cégjelzést követő két adat például ugyan balra zárt, de a bal margótól vett távolságuk *(bal behúzás)* 11 cm. Ugyanígy, az aláírás is középre zárt, de itt is megnöveltük a bal behúzást (10 cm). Végül az engedély szövegében az *első sorokat* húztuk be, ennek mértéke 0,75 cm. A behúzást kényelmesen elvégezhetjük a vonalzón lévő csúszkákkal.

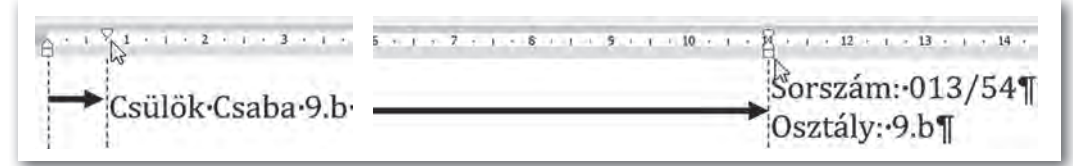

▶ Az első sor behúzás a bal felső, a bal behúzás a négyzet alakú csúszkával történik (Microsoft Word)

Harmadik lépésként a bekezdések függőleges elrendezését, a térközt állítjuk. Ez előkészítést igényel, mivel néhány szövegszerkesztő szokatlan alapértékeket (például 8 pontos térközt, 1,08-os sorközt) állít be. Jelenítsük meg például a *Bekezdés* ablakot, ahol a térköz csoportban a térközöket állítsuk 0-ra, a sorközt pedig szimplára!

A mintában a cím *előtt és mögött 24 pontos*, a dátum előtt 12 pontos, utána 24 pontos térköz van. Az engedély szövegében a *sorköz másfeles.* (A térközöket egyaránt állíthatjuk az előző bekezdés mögé vagy az adott elé. Ha mindkettőt beállítottuk, akkor például a *Microsoft Word* a nagyobb értéket alkalmazza, míg a *LibreOff ice Writer* a két értéket összeadja.)

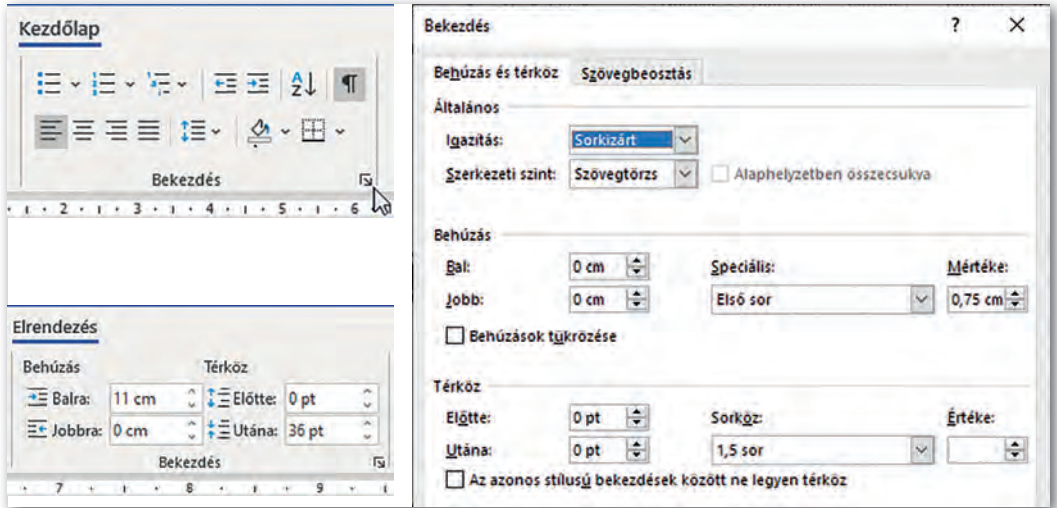

▶ Bekezdésállítási lehetőségek a Microsoft Word menürendszerében. A Bekezdés párbeszédablakot az egér által mutatott nyitójelre kattintva nyithatjuk meg.

#### Bekezdésformátumok

A bekezdések formázásánál a három legfontosabb lehetőségünk: az igazítás kiválasztása, a behúzás megadása és a térköz beállítása.

Az igazítás a bekezdés sorainak egymáshoz viszonyított helyzete. A négy leggyakoribb igazítás a balra zárt, jobbra zárt, középre zárt, illetve sorkizárt. Sorkizárt esetben a program a szóközök szélességét állítja be úgy, hogy a bekezdés sorainak két vége egymás alatt legyen.

A behúzás a bekezdés két szélének távolsága a margótól. Folyó szövegben gyakori, hogy a bekezdés első sorát beljebb vagy kijjebb kezdik. A bekezdés első soron kívüli, margótól vagy bal behúzástól való távolságát *függő behúzásnak* nevezzük.

A térköz a bekezdés távolsága az előző, illetve következő bekezdéstől. Többnyire a térköz beállításai között adhatjuk meg a sorköz értékét is.

#### 4. példa: Recept

Készítsük el a *sportszelet* nevű sütemény ábrán látható receptjét! A szöveget gépeljük be vagy töltsük le a tankönyv weblapjáról!

#### Hozzávalók:

- 50 dkg darált keksz
- 25 dkg sütő margarin
- = 2 dl tei
- $= 20$  dkg cukor
- <sup>2</sup> 3 púpozott ek. kakaópor
- $= 0.5$  dl rumaroma
- <sup>D</sup> 15 dkg étcsokoládé
- <sup>1</sup> ek. étolaj

#### Massza:

- 1. A darált kekszet és a kakaóport összekeverjük
- 2. Egy edényben a margarint megolvasztjuk, és a tejet, valamint cukrot hozzáadjuk
- 3. A keveréket és a rumaromát a kekszhez öntjük, majd összedolgozzuk
- 4. A masszát egy sütőpapírral bélelt tepsibe egyenletesen szétnyomkodjuk

#### Csokimáz:

- 1. A csokit felolvasztjuk, hozzáadjuk az étolajat, és a masszára kenjük
- 2. Hideg helyre tesszük, és amikor megdermedt, felszeleteljük

#### Listakezelés

Összetartozó bekezdésekből listát hozhatunk létre. A lista bevezető jellel ellátott bekezdésekből épül fel.

Első esetben a hozzávalók egy felsorolást alkotnak, *minden bekezdést ugyanaz a listajel* vezet be. A lista kiválasztása után az egységes jelet a *Felsorolás* ikonra kattintva állíthatjuk be. A listajelet akár módosíthatjuk is a megfelelő szimbólum vagy kép kiválasztásával. Érdemes tudnunk, hogy bizonyos szövegszerkesztő programok (például a *Microsoft Word* is) a lista elemei közül automatikusan eltávolítja a térközt. Ezt a beállítást például a *Bekezdés* ablakban bírálhatiuk felül.

Második esetben egy számozást látunk, ahol *a listaelemeket számok, betűk, római számok stb. vezetik be*. Ennek beállítása a felsoroláshoz hasonlóan, például a menü *Számozás* nevű ikonjával történik. Amikor a második (a "Csokimáz" alatti) számozást beállítjuk, az alapértelmezetten az előző folytatása lesz. A helyi menü megfelelő parancsaival a számozást újraindíthatjuk, sőt akár kezdősorszámot is beállíthatunk.

Szükség esetén többszintű listát is kialakíthatunk. Ennek módja a programtól függ, *Microsoft Wordben* például használhatjuk a *Többszintű lista* ikont. Sok esetben azonban legegyszerűbb a megfelelő listaelemeket a *Behúzás növelése* és a *Behúzás csökkentése*  $\overline{f}$  ikonnal léptetni.

A szövegszerkesztő programok támogatják a lista elemeinek rendezését is. Így például elegendő beírni osztálytársaink nevét (mindegyiket önálló bekezdésbe), majd például a *Rendezés*  $\frac{1}{2}$  paranccsal névsorba állítani. Rendezéskor megadhatjuk a rendezés irányát (emelkedő, csökkenő), de ezen kívül a rendezendő adatok típusát is (szám, szöveg, dátum).

## 5. példa: Figyelmeztető tábla

Készítsük el az alábbi figyelemfelhívó táblát az iskolai klubhelyiség ajtajára!

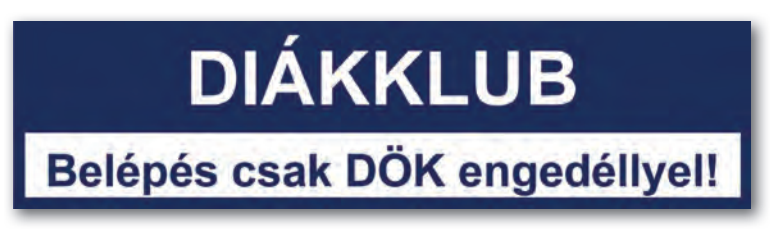

Írjuk be a szöveget, és formázzuk meg a betűket a minta alapján! Jelöljük ki mind a két bekezdést, zárjuk középre, állítsuk be a betű és a háttér színét, majd lépjünk be a szegélyek beállítását tartalmazó ablakba! Az ablakot például a *Kezdőlap > Bekezdés* csoportjából (illetve a *Formátum* > *Bekezdés* menüponttal) érhetjük el.

Szegély *beállításakor megadhatjuk a vonal vastagságát, színét és stílusát* (szimpla, dupla, szaggatott stb.) akár oldalanként eltérő módon is. Utolsó lépésként a vonalzón lévő csúszkákkal állítsuk be a bal és jobb behúzást!

#### Feladatok

- 1. Írjunk kérvényt az iskola igazgatójának, amelyben kérvényezzük, hogy minden nap csak a második órára kelljen bejönnünk!
- 2. Tervezzünk hirdetőtáblákra kitehető apróhirdetést, amelyben hétvégén takarítást vállalunk!
- 3. Hozzuk létre a bal oldali ábrán látható vázlatot!

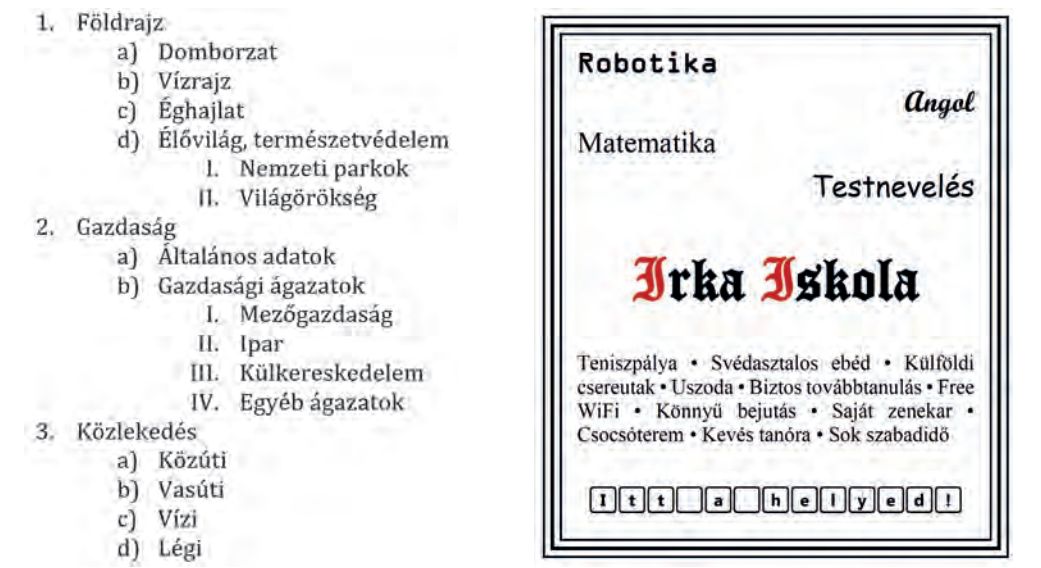

4. Készítsük el az Irka Iskola jobb oldali ábrán látható újsághirdetését!

# Az adatok áttekinthető elrendezése

#### 6. példa: Órarend készítése

Készítsük el az ábrán látható egyszerű órarend nyomtatványt!

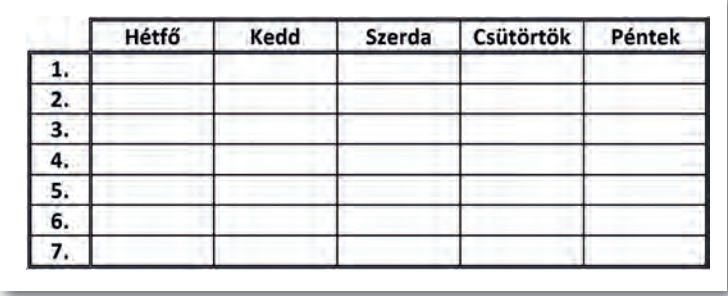

Szúrjunk be egy 8 × 6-os táblázatot, majd írjuk be a napok nevét és a tanórák sorszámát a megfelelő cellákba, majd formázzuk meg!

Táblázatot például a *Beszúrás > Táblázat* (illetve a *Táblázat > Táblázat beszúrása*) menüponttal illeszthetünk be. A táblázat formázását pedig például a *Táblázattervező* és az *Elrendezés* menük parancsaival (illetve a *Táblázat* menü pontjaival) érhetjük el. Cellatartományt az egér húzásával jelölhetünk ki. Egész sorokat a sor elé, egész oszlopokat az oszlop fölé kattintva is kiválaszthatunk, ilyenkor az egér húzásával akár többet is.

Következő lépés a táblázat oszlopszélességeinek megadása (például legyen az első oszlop szélessége 1 cm, a többié 2 cm), amit a szegély kialakítása követ. Ezt végezhetjük például a *Szegélyek* ablak segítségével, de a szövegszerkesztő programok általában lehetőséget kínálnak arra is, hogy a szegélyeket a megfelelő vonalstílus kiválasztása után egérrel húzzuk meg.

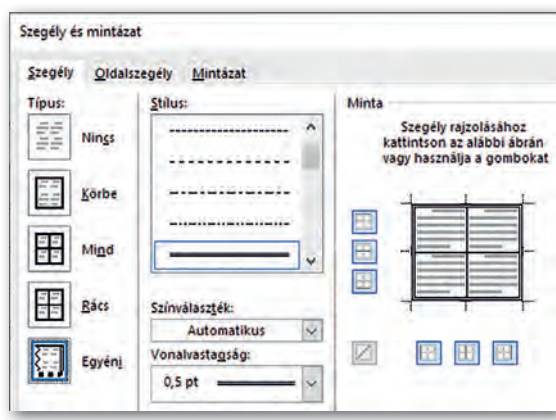

▶ Szegélyek beállításának lehetőségei a Szegély és mintázat ablakban (Microsoft Word)

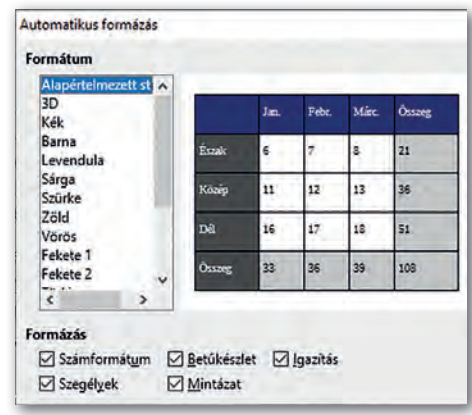

▶ Táblázat automatikus formázása (LibreOffice Writer)

#### Táblázatok formázása

A mai szövegszerkesztő programokban, ha megadjuk *a sorok és oszlopok számát,* a program automatikusan létrehoz egy táblázatot valamilyen alapbeállításokkal. Később a táblázatba további sorokat vagy oszlopokat szúrhatunk be, de akár törölhetünk is. A táblázatot nemcsak megformázhatjuk, hanem a képekhez hasonlóan akár a *szöveggel körbe is futtathatjuk*, illetve feliratot is rendelhetünk hozzá.

A táblázat önálló objektum, szerepe, hogy az adatokat áttekinthetően rendezze el. Ezért lehetőségünk van a *sorok és oszlopok szélességének, szegélyének, színének* megadására. A cellák tartalmát *igazíthatjuk vízszintesen és függőlegesen,* de beállíthatunk belső margót is. A cellák tartalmára pedig alkalmazhatjuk a megismert bekezdésformátumokat.

Összetett szerkezetű adatok esetén a táblázat *celláit feloszthatjuk* vagy *egyesíthetjük*, illetve a cellákba további objektumot, például képet vagy táblázatot is beszúrhatunk.

A szövegszerkesztő programok nagyon sok automatikus lehetőséget biztosítanak, például lehetővé teszik az oszlopok szélességének szöveghez vagy oldalhoz illeszkedő automatikus méretezését. A táblázat megformázásához pedig előre elkészített formátumok használatát is felkínálják, amelyet további finomításokkal testre szabhatunk.

#### Tabulátorok használata

A tabulátorokat az írógépen találták ki az adatok elrendezésére. Az írógép felső sorában lévő szélső gomb lenyomásával megjelölhetjük az aktuális oszloppozíciót. Később, ha a felső sorban lenyomjuk a megfelelő gombot, a kocsi automatikusan a megadott pozícióra ugrik, vagy rendre egy, két, három... betűhellyel előbb áll meg, hogy a számokat helyi érték szerint egymás alá lehessen írni.

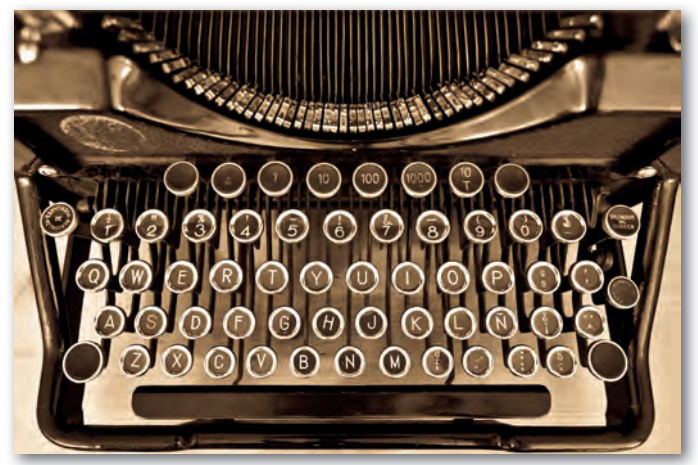

▶ A tabulátor beállítása után a kocsival a megadott helyre léphetünk az írógépen.

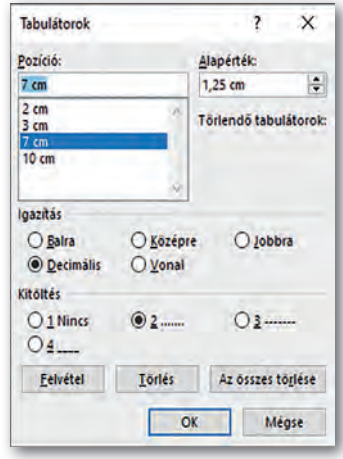

▶ Tabulátorpozíciók beállítása (Microsoft Word)

A szövegszerkesztő programokban a billentyűzeten lévő tabulátor gombot nyomkodva a kurzor *adott pozíciókon lépked végig*, amelyek egyenlő távolságra vannak egymástól (tipikusan 1,25 cm-re).

Az alapértelmezett *tabulátorpozíciókat módosíthatjuk.* Előírhatjuk továbbá, hogy az adott pozícióhoz a program a szöveg bal szélét, jobb szélét, közepét, továbbá számok esetén a tizedesvesszőt helyezze-e el. (Így balra zárt, jobbra zárt, középre zárt, illetve decimális tabulátorpozícióról beszélünk.)

A tabulátorpozíciókba helyezett szöveget előre megadott stílusú, pl. szaggatott, pontozott vagy folytonos *vonallal összeköthetjük*.

A cellák tartalmában a TAB, valamint a SHIFT + TAB segítségével lehet előre, illetve viszszafelé haladni. Tabulátorokat táblázatba is elhelyezhetünk, ebben az esetben a tabulátor gombbal együtt a CTRL gombot is nyomnunk kell.

## 7. példa: Eredménylista

Készítsük el tabulátorpozíciók segítségével az iskolai színjátszó fesztivál eredményét tartalmazó alábbi összefoglalót!

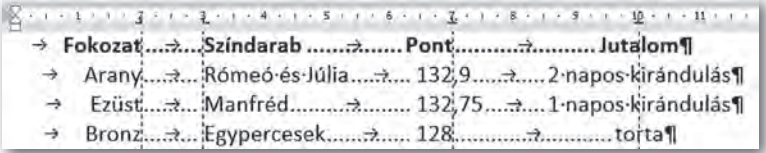

Írjuk be egy-egy tabulátorpozícióval elválasztva az első sor szavait! Ezután anélkül, hogy új bekezdést kezdtünk volna, jelöljük be a vonalzón az ábrán látható tabulátorpozíciókat! A megfelelő jelet a vonalzó bal szélén választhatjuk ki. A hibás tabulátorpozíciót úgy töröljük, hogy az egérrel megfogjuk, és lehúzzuk a vonalzóról.

A tabulátorpozíció bekezdésformátum, csak az adott bekezdésre vonatkozik. A sor végén lenyomva az ENTER gombot azonban az új bekezdés felveszi az előző formátumát, és folytathatjuk a lista beírását.

A *Tabulátorok* ablakba a vonalzón valamelyik tabulátorpozícióra kettőt kattintva (illetve a *Bekezdés* > *Tabulátorok* fület választva) léphetünk be, itt számszerűen is megadhatjuk vagy módosíthatjuk a pozíciókat. Ugyanitt adhatjuk meg a *Kitöltést,* vagyis azt, hogy a tabulátorokkal tagolt tartalmat az előzővel milyen vonal kösse össze.

## Feladatok

1. Az alábbi ábra egy feladatlap fejlécén szerepelt. Készítsük el tabulátorok és táblázatok alkalmazásával!

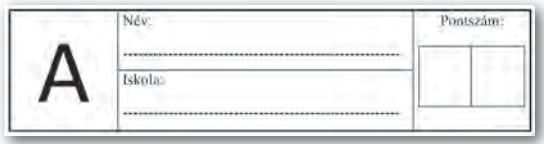

2. Az alábbi táblázat azt tartalmazza, hogy mennyi szénhidrát van 100 gramm gyümölcsben, illetve zöldségben. Készítsük el tabulátorok felhasználásával!

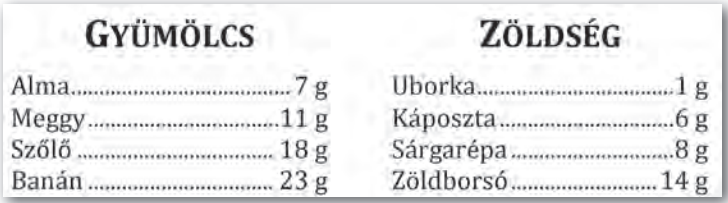

3. Készítsük el a bal oldali ábrán látható, kiragasztható hirdetést!

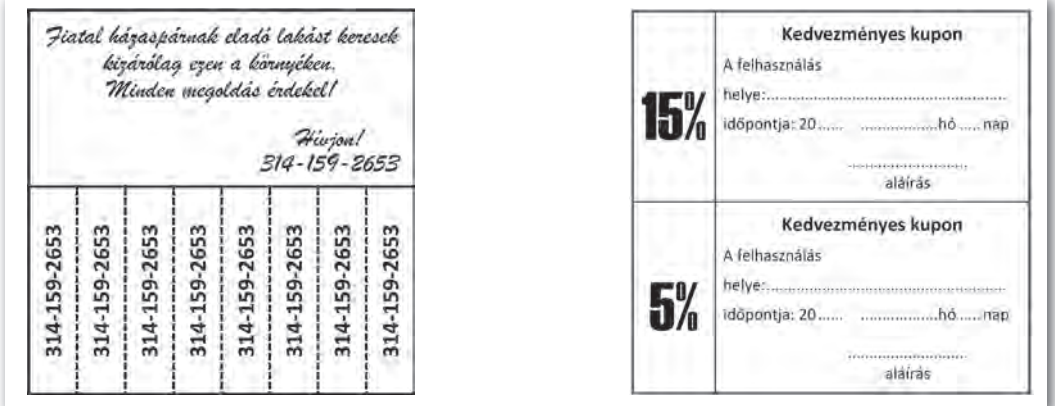

4. Készítsük el a jobb oldali ábrán látható kedvezményes kuponokat!

5. Készítsük el tabulátorok segítségével az alábbi iskolalátogatási igazolást!

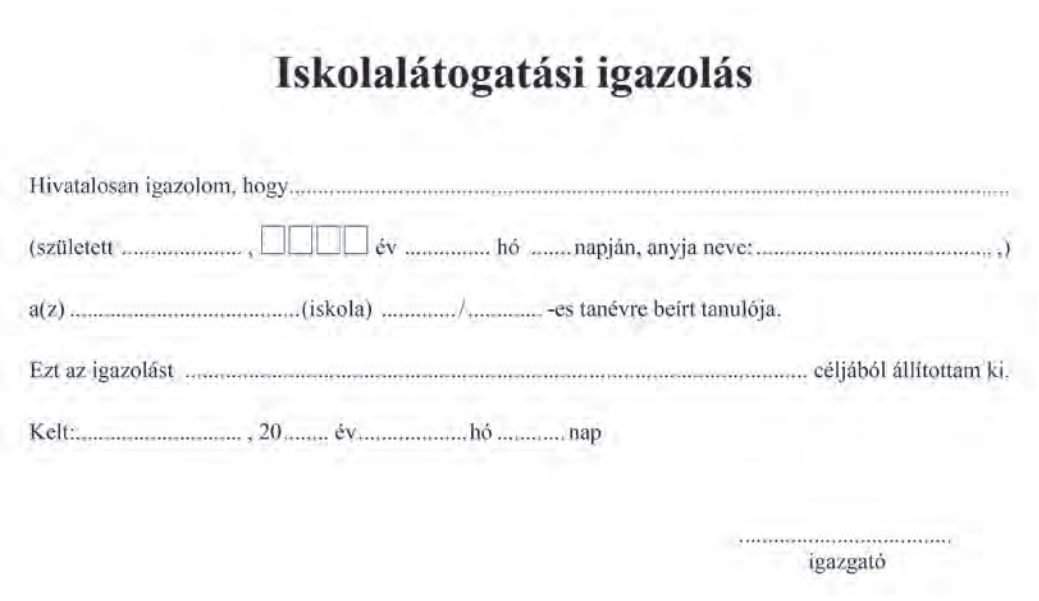

# Képek, ábrák

## 8. példa: Az idő pénz!

Készítsük el az alábbi mintaoldalt Benjamin Franklin (1706–1790) amerikai tudós, politikus híres mondásáról! Az idézet a szakiskolai közismereti tankönyv (FI-511010902) 18. oldaláról származik. A szövegrészt és a képet töltsük le a tankönyv weblapjáról!

## **Az idő pénz**

"Az idő pénz" – mondta a képen látható **Benjamin Franklin**. Sőt, még azt is hozzátette, hogy: "Szereted az életet? Akkor ne vesztegesd az időt, hisz belőle áll az élet."

Tizenkét évesen szegődött tanoncként – apja engedélyével – a nála kilenc évvel idősebb bátyjához, Jameshez, aki saját nyomdát működtetett. Az itt eltöltött évek alatt alaposan kitanulta a nyomdász szakmát, ami későbbi vállalkozásainak alapja lett. De a tanoncság azt is jelentette,

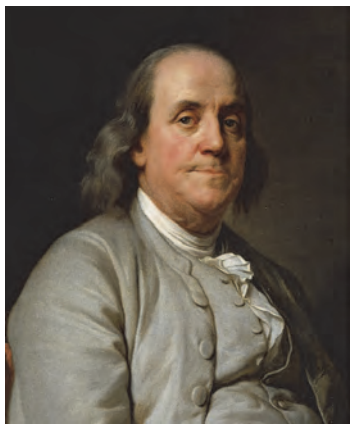

*Benjamin Franklin (1706–1790) amerikai tudós, politikus* 

hogy alkalma nyílt rengeteget olvasni, valamint könyvgyűjteményét is gyarapította megtakarított pénzéből. Írásai ekkor jelenhettek meg először a nyilvánosság előtt, igaz, csak álnév alatt.

Tizenhét évesen, egyetlen holland dollárral a zsebében utazott a pennsylvaniai Philadelphiába. 1728-ban társtulajdonos lett egy nyomdában, és megjelentette a Pennsylvania Gazette és a Poor Richard's Almanach című folyóiratokat. Szorgalmas, igényes munkájának és körültekintő gazdálkodásának hála, fokozatosan fölé került a konkurenciájának, vállalkozása egyre nagyobb haszonnal működött. Riválisaival ellentétben nem hagyta, hogy adósságai elnyeljék, mihamarabb rendezte őket. Erre ösztönözte az az erős meggyőződése, miszerint az adósság valójában egyfajta rabszolgaság. Később a postához szegődött, ahol a postaügyi miniszterségig vitte, miközben megreformálta a postaforgalmat.

Formázzuk meg a szöveget a mintának megfelelően, majd szúrjuk be a képet például a *Beszúrás* menü *Kép* menüpontjával!

Első lépésként csökkentsük a kép méretét! Ezt megtehetjük a kép sarkainak húzásával is, de célszerűbb a méretet pontosan beállítani például a *Képformátum > Méret* csoportjában (illetve a *helyi menü > Tulajdonságok* pontjával). Ügyeljünk arra, hogy az átméretezés az oldalarányok megtartásával történjen!

A következő lépés a kép körbefuttatása a szöveggel. A kép elhelyezésekor ügyelnünk kell arra, hogy a szöveg könnyen olvasható maradjon, a képet a szöveg bal vagy jobb széléhez kell igazítanunk. A két lépést megtehetjük például a *Képformátum > Szöveg körbefuttatása* (illetve a *helyi menü > Körbefuttatás*), majd *Igazítás* menüpontjával.

Végül illesszük a kép alá az ábrán látható képaláírást például a helyi menü *Felirat beszúrása* pontjával! A szövegszerkesztő programok ilyenkor automatikusan gondoskodnak a képek számozásáról, ha ezt a lehetőséget nem szeretnénk kihasználni, töröljük a kész képaláírásból. A kép és a felirat a szövegszerkesztő programokban általában két, nem öszszetartozó objektum, így, ha a képet áthelyezzük, az ábraszöveg lemarad. Egy objektumba szervezhetjük azonban azokat, ha mindkettőt kijelöljük és csoportosítjuk, például a helyi menü *Csoportosítás* lehetőségével.

#### Képek beillesztése

A beszúrt kép *átméretezése* a kép négy sarkában és az oldalfelező pontokban megjelenő *nyolc méretező pont* húzásával történik, de a megfelelő menüpontokkal pontos értéket is megadhatunk. Gyakran lehetőségünk van a kép *elforgatására* is.

A képet elhelyezhetjük *a szöveg elé* vagy *mögé, körbefuttathatjuk* a szöveggel, vagy *beszúrhatjuk karakterként* is.

Körbefuttatás esetén ügyelnünk kell arra, hogy *a kép a szöveg szélére kerüljön,* mert a kép előtt kezdődő és utána folytatódó sorokat nehéz szemmel követni. A kép *igazítását* legegyszerűbben és legpontosabban a menü megfelelő lehetőségével végezhetjük.

A *karakterként beszúrt képet* karakterként formázhatjuk, például emelhetjük vagy sülylyeszthetjük az alapvonalhoz képest.

A legtöbb szövegszerkesztő program lehetővé teszi a kép szélének *levágását*, *színeinek módosítását*, *szegélyezését,* esetleg még a *háttér eltávolítását* is.

A szöveg mögé helyezett képek rontják a szöveg olvashatóságát, ezért érdemes *halványítani*, míg a szöveg elé helyezett képek esetén az *átlátszóságot* beállítani.

Nem szép, ha egy körbefuttatott kép és a szöveg összeérnek. A *kép és szöveg távolságát* ezért érdemes szükség esetén a megfelelő oldalakon megnövelni, például *helyi menü* > *Méret és pozíció* (illetve *Tulajdonságok*) menüpontjával megjeleníthető ablakban *A szöveg körbefuttatása* (illetve *Körbefuttatás*) fülön.

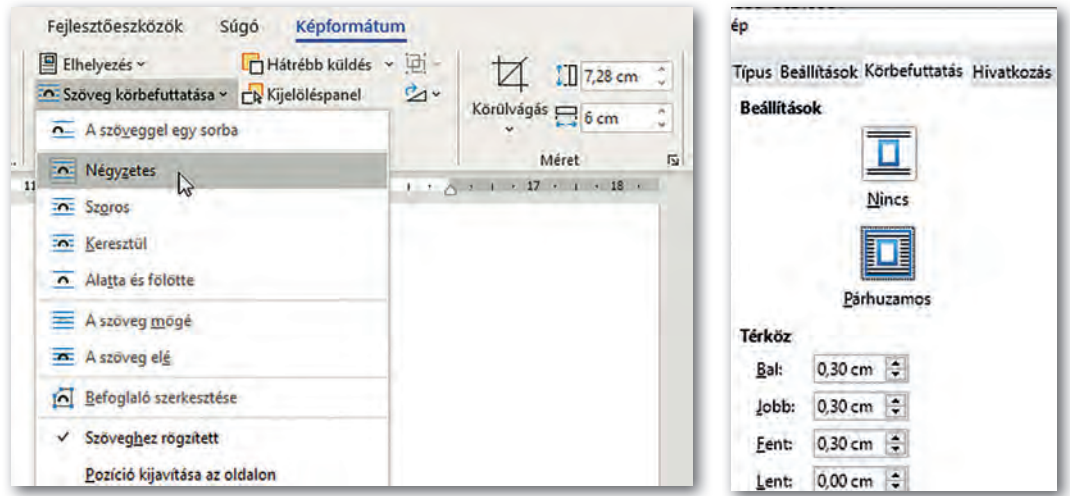

▶ A körbefuttatás lehetőségei a Képformátum menüben (Microsoft Word)

▶ Kép és szöveg távolsága (LibreOffice Writer)

#### 9. példa: Értelmező feliratok készítése

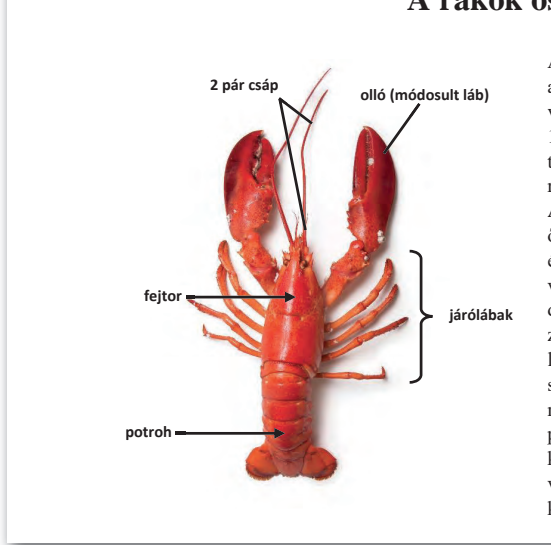

#### **A rákok osztálya**

A rákok döntő többsége vízi állat, a tengerek és az édesvizek lakója. Sokféle testfelépítésű rák van, ebben a fejezetben csak a legfejlettebb 10 lábú rákokkal foglalkozunk. A testük fejtorra és potrohra tagolódik, járólábaik a fejtorról erednek. Kitinpáncéljukat mész szilárdítja. A vizek aljzatán lépegetnek, de ha megijesztik őket, a potrohukat hirtelen a fejtor alá csapják, és nagy sebességgel elmenekülnek. Kopoltyúval lélegeznek, amely a fejtor páncélja alatt, védett helyen található. A rákok általában ragadozók vagy dögevők. Zsákmányukat az első pár lábon lévő ollóval ragadják meg, és rágó szájszervükkel darabolják fel. Fejlett összetett szemükkel elég jól látnak. A csápok szagló- és tapintószervek is. A rákok petéből, lárva alak nélkül fejlődnek. A rákok osztályának hazai képviselője a folyami rák. A tengerpartokon gyakoriak a tarisznyarákok.

▶ Értelmező feliratok kialakítása a beépített alakzatok segítségével

Készítsük el a fenti mintán látható szövegrészt!

Töltsük le a tankönyv weblapjáról a rákokról szóló dokumentumot és a *Rák.png* nevű képet! A szöveg és a kép a hetedikes biológia-tankönyv (FI-505030701/1) 64. oldaláról ismerős lehet.

Szúrjuk be a képet, futtassuk körbe a szöveggel négyzetesen, majd küldjük a szöveg mögé! Itt fogjuk elkészíteni az ábrát, amelyet aztán csoportosítva, egy objektumként szúrunk be a szövegbe. A szükséges objektumokat például a *Beszúrás* > *Alakzatok* menüpontjával érhetjük el. Az alakzatok formátumát minden programban többféleképpen, például a *helyi menüből* elérhető menüpontokkal állíthatjuk be.

Illesszünk be egy *vonal* alakzatot, majd helyezzük el és formázzuk meg úgy, hogy a végén nyílhegy legyen! Növeljük meg a vastagságát 2-3 pontosra, és állítsuk be színét például feketére, ezután húzzuk a fejtor mellé! A *fejtor* feliratot egy *téglalapba* érdemes helyezni, amelynek háttér- és szegélyszínét állítsuk átlátszóra, azaz válasszuk azt, hogy *nincs szín*, a benne lévő betűk színét pedig feketére. Készítsünk másolatot a két beszúrt alakzatról, és a másolatokat rendre húzzuk a megfelelő helyre! Hasonló módon szúrhatjuk be a többi alakzatot és a *kapcsos zárójelet* is.

A szövegszerkesztés során szükségünk lehet egyszerű alakzatok (vonalak, nyilak feliratok) beszúrására a szöveg vagy a beszúrt képek értelmezéséhez. Ehhez a programok kész alakzatokat kínálnak nagyon sok formázási lehetőséggel.

Összetettebb ábrák esetén érdemes inkább egy vektorgrafikus programot használni.

#### 10. példa: Egyenletszerkesztő

Készítsük el az alábbi szövegrészt!

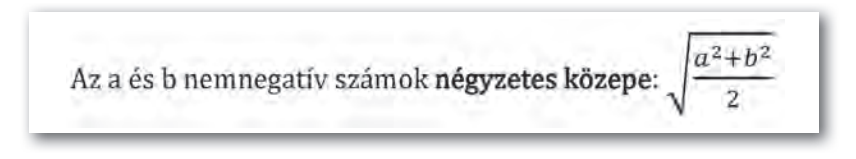

A képlet elkészítéséhez *Microsoft Word* használata esetén válasszuk a *Beszúrás* > *Egyenlet* menüpontot, ahol az alábbi ábrán látható módon, lépésről lépésre építhetjük fel a képletet: *Gyökkifejezések* beszúrása → *Törtek* beszúrása → *Indexek* beszúrása.

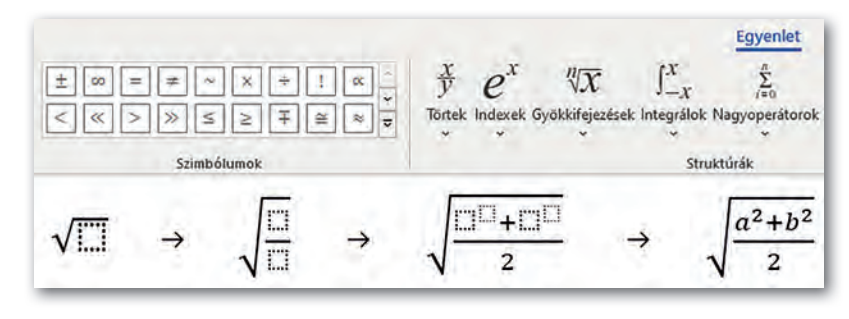

#### Feladatok

- 1. Készítsünk egy kétoldalas tanulmányt a golyóstollról! A szöveget egységesre formázzuk meg, a képeket pedig azonos szélességben, négyzetesen körbefuttatva, ábraszöveggel ellátva tegyük be. Ne feledkezzünk meg a forrás megadásáról!
- 2. A tankönyv weblapjáról töltsük le az ízeltlábúakról szóló részt (ugyancsak a hetedikes biológiakönyvből származik), majd készítsük el és szúrjuk be a mellékelt ábrát, amely az ízeltlábúak testfelépítését szemlélteti!
- 3. Írjuk be egyenletszerkesztő felhasználásával a harmonikus, mértani, számtani és négyzetes középre fennálló alábbi matematikai öszszefüggést!

$$
\frac{1}{\frac{1}{a} + \frac{1}{b}} \le \sqrt{ab} \le \frac{a+b}{2} \le \sqrt{\frac{a^2 + b^2}{2}}
$$

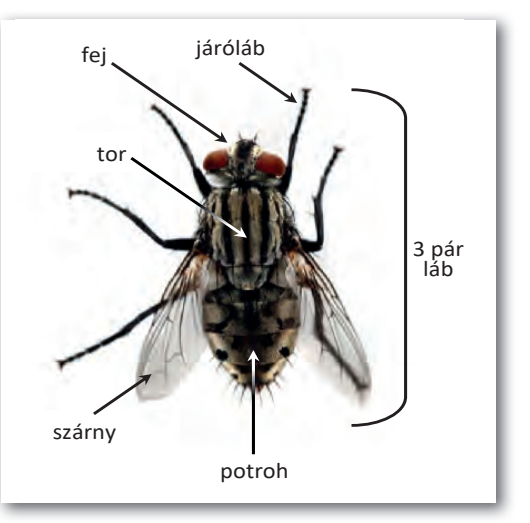

# Fájlok kezelése, megosztása

## Oldalbeállítás és nyomtatás

Mivel a szövegszerkesztővel készült dokumentumot alapvetően papíralapú megjelenítéshez tervezzük, ezért beállíthatjuk a *papír méretét* és *tájolását* (álló vagy fekvő), illetve a *margók* nagyságát.

Látványos elemeket helyezhetünk az oldalak hátterébe is, ilyen a *vízjel* (például egy halvány MINTA felirat), az *oldalszegély* vagy a *háttérszín*.

Ezeket a funkciókat például az *Elrendezés > Oldalbeállítás (Formátum > Oldal)* pontjával érjük el.

Nyomtatáskor papírt spórolhatunk azzal, ha csak a szükséges oldalakat nyomtatjuk ki, illetve ha egy lapra a dokumentum több oldala kerül. Az ábrán látható beállítások esetén a dokumentumnak csak két oldalát nyomtatjuk ki, egy lapra, egymás mellé.

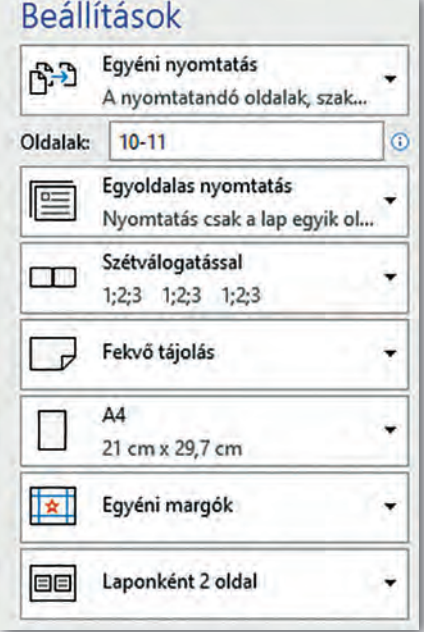

#### Automatikus mentés

Az automatikus mentés azt jelenti, hogy a szövegszerkesztő program *bizonyos időnként automatikusan menti* a dokumentumot a háttérben*,* így áramkimaradás vagy egyéb hiba esetén csak az utolsó néhány perc munkája vész kárba.

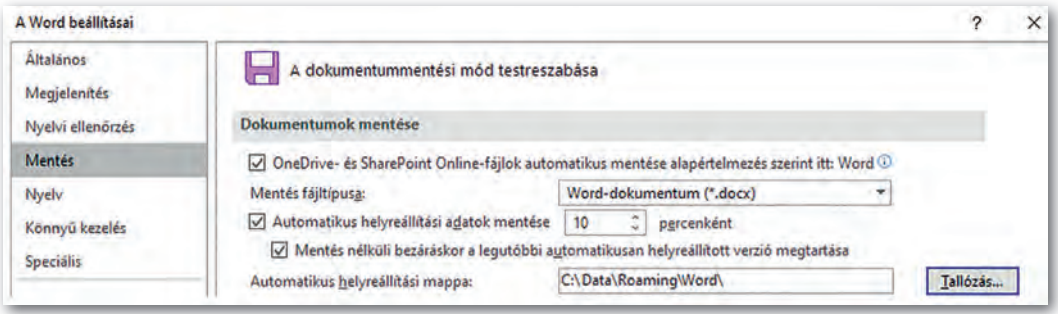

▶ Az automatikus mentés beállításai a Fájl menü Beállítások pontjában (Microsoft Word)

## A PDF fájlformátum

Fájlok mentésekor (vagy nyomtatásakor) gyakran használt lehetőség a PDF fájlformátum. A PDF *a dokumentumokat eszközfüggetlenül és felbontásfüggetlenül tárolja*. Sokan használják arra, hogy a dokumentum nyomtatott képét így küldjék el elektronikusan, amivel papírt lehet spórolni.

A PDF formátumban mentett fájlt a szövegszerkesztő programok általában meg tudják nyitni, és – bár a megjelenő kép az eredetitől eltérhet – többnyire szerkeszteni is tudják. Egy PDF formátum tartalmazhat interaktív elemeket, például beviteli mezőket, amelyek űrlapok esetén lehetővé teszik adatok bevitelét. A formátum támogatja továbbá a véleményezés lehetőségét is, például kiemelhetünk egyes szövegrészeket vagy megjegyzést fűzhetünk hozzájuk.

#### 11. példa: Ismétlődő szóközök, bekezdésjelek és a formátum eltávolítása

Sajnos gyakran kapunk olyan dokumentumot, amelyről megnyitás után azonnal látjuk, hogy a munka érdemi megkezdéséhez hosszabb előkészítés szükséges. Ilyen például, ha a szöveget szabálytalanul gépelték be, vagy olyan formátumot alakítottak ki, amely nem felel meg az ízlésünknek.

Töltsük le a tankönyv weboldaláról a *Szabálytalan* nevű fájlt! A dokumentum készítője a szöveget – teljesen szabálytalanul – a szóköz és az ENTER ismételt lenyomásával tagolta. Sajnos túl hosszú ahhoz, hogy a hibákat kézzel javítsuk, viszont élhetünk a szövegszerkesztő programok által támogatott *Csere* funkcióval.

Első lépésként cseréjünk le minden dupla szóközt egyre! Mivel így egyesével csökkentjük a szóközök számát, a cserét újra és újra le kell futtatnunk, amíg a szoftver azt nem jelzi, nem történt csere. Hasonló módon tüntethetjük el az ismétlődő bekezdésjeleket, továbbá a bekezdés + szóköz → bekezdés, illetve a szóköz + bekezdés → bekezdésjeleket is. (Ezeket is ismételten, amíg van mit tenni.) Magát a bekezdésjelet speciális karakterként kell beszúrnunk.

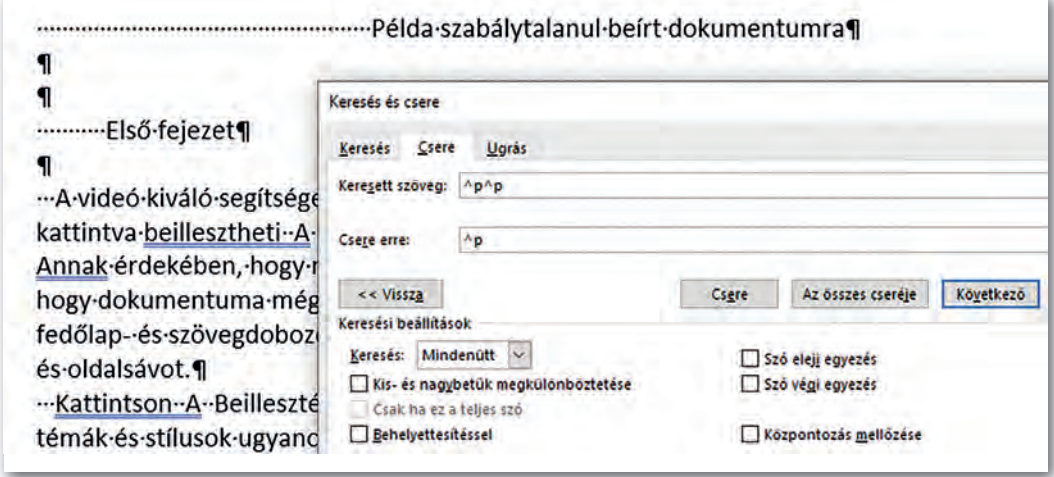

▶ Két bekezdésjel egyre cserélésével a fölösleges bekezdésjelek eltávolítása (Microsoft Word)

Egy másik gyakori probléma, hogy a szöveget megformázva kaptuk, ám mi szeretnénk másképp megformázni. Ilyenkor az a legszerencsésebb, ha a formátumot eltávolítjuk, majd újra formázzuk a dokumentumot. A formázást például a *Kezdőlap* > *Összes formázás eltávolítása* ikonnal  $A_{\delta}$  (illetve a *Formátum* > *Közvetlen formázás törlése* menüponttal) tehetjük meg.

#### 12. példa: Dokumentum közös szerkesztése

Következő példánkban egy közös hétvégi kirándulást szervezünk. A feladatokat szétosztottuk (szállásfoglalás, utazás megszervezése, túraút kijelölése stb.), és szeretnénk létrehozni egy közös dokumentumot, amelybe mindenki beírja, hogy mit végzett.

Készítsük el a nyers dokumentumot, amely tartalmazza a feladatok szétosztását, majd mentsük el egy felhőalapú tárhelyre, és osszuk meg az érintettek között!

Az így megosztott dokumentumot többféleképpen is megnyithatjuk: a szövegszerkesztő programmal közvetlenül a tárhelyről, böngészőn keresztül egy online szövegszerkesztővel, vagy mobiltelefonról a megfelelő alkalmazás telepítésével.

A megosztott dokumentumot akár egyszerre többen is szerkeszthetik. Eközben természetesen tiszteletben kell tartanunk a többiek munkáját.

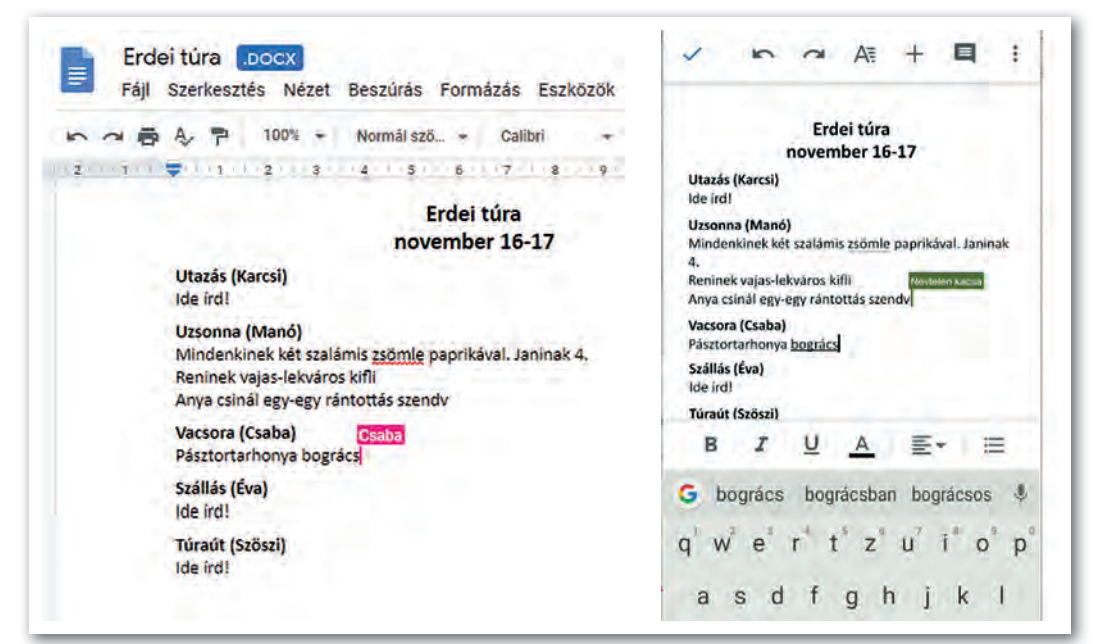

▶ A dokumentumot ketten is szerkesztik, "Névtelen Kacsa" egy böngészőn keresztül, "Csaba" pedig egy mobilapplikációval

#### Feladatok

- 1. Életünk során gyakran kerülünk olyan helyzetbe, amikor önéletrajzot kell készítenünk. Ma több helyen a könnyen áttekinthető, úgynevezett *Europass* önéletrajzot várják el, amelyet weben keresztül is szerkeszthetünk, majd különböző formátumokban letölthetünk. Készítsünk *Europass* önéletrajzot Mátyás király részére!
- 2. Tervezzünk emléklapot Julius Caesarnak a Rubicon átlépése alkalmából!

3. Készítsük el az alábbi tájékoztatót *a minta alapján!* A szöveget írjuk be, vagy töltsük le a könyv weblapjáról! A sátrat tartalmazó képet egy másik képpel helyettesíthetjük.

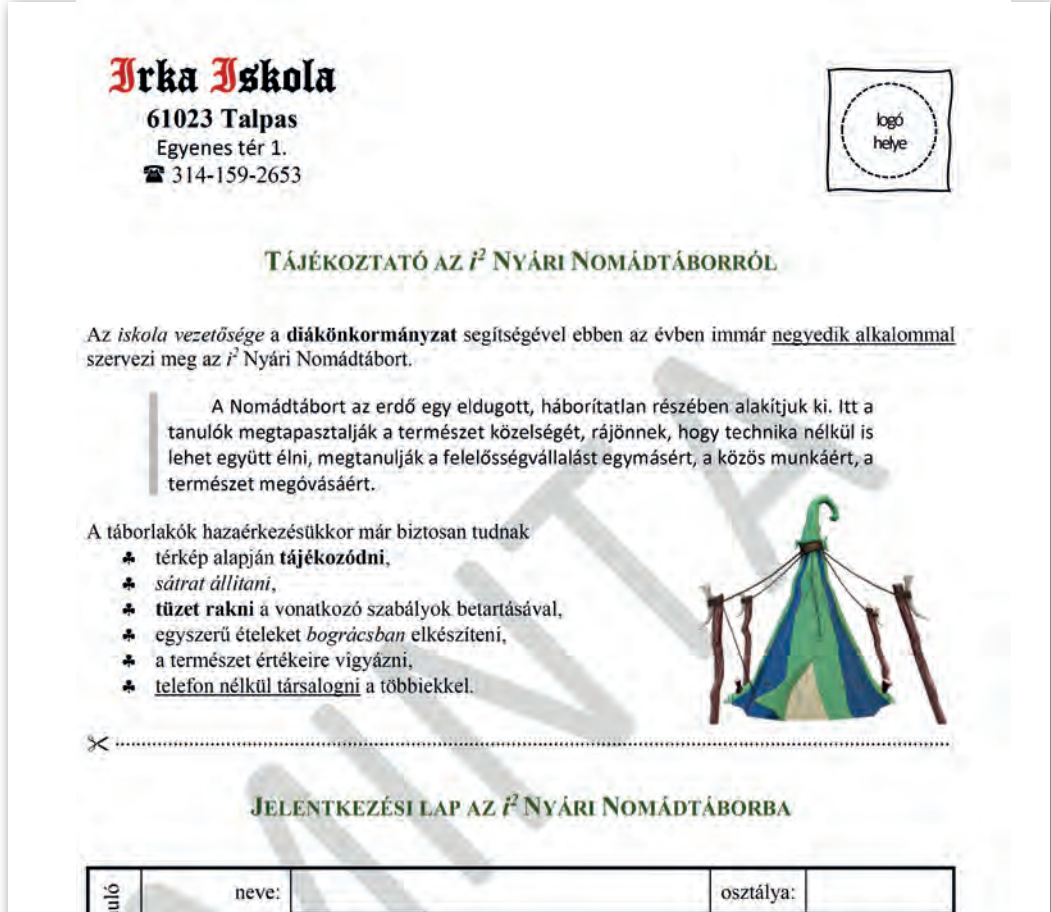

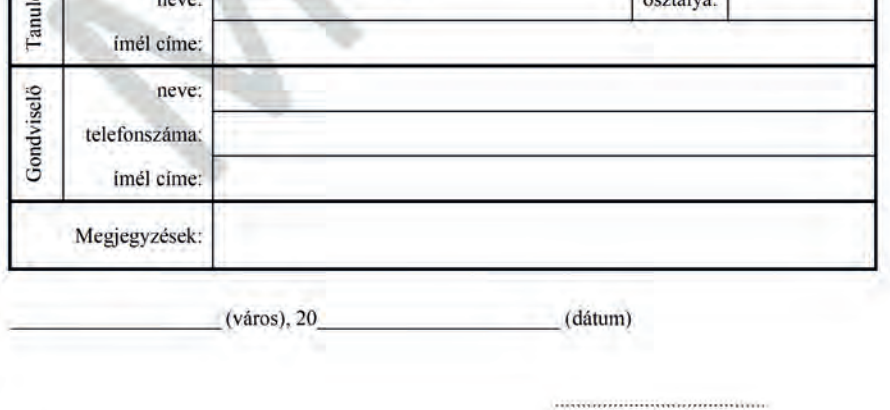

gondviselő aláírása

# Körlevél készítése

Gyakran kapunk olyan hivatalos levelet vagy reklámlevelet, amelyet nagyon sok embernek küldtek el egyedi adatokkal, de egyébként azonos tartalommal. Ilyen például az ábrán látható felvételi tájékoztató is. Az ilyen dokumentumokat körlevélnek nevezzük.

Régen a körlevél úgy készült, hogy a személyes adatok üresen hagyásával létrehozták, majd sokszorosították a formalevelet, az egyedi adatokat pedig utólag egyenként beleírták. Ma ezt a folyamatot a szövegszerkesztő programok automatikusan elvégzik, eközben minden levélbe "belesimítják" az egyedi adatokat is.

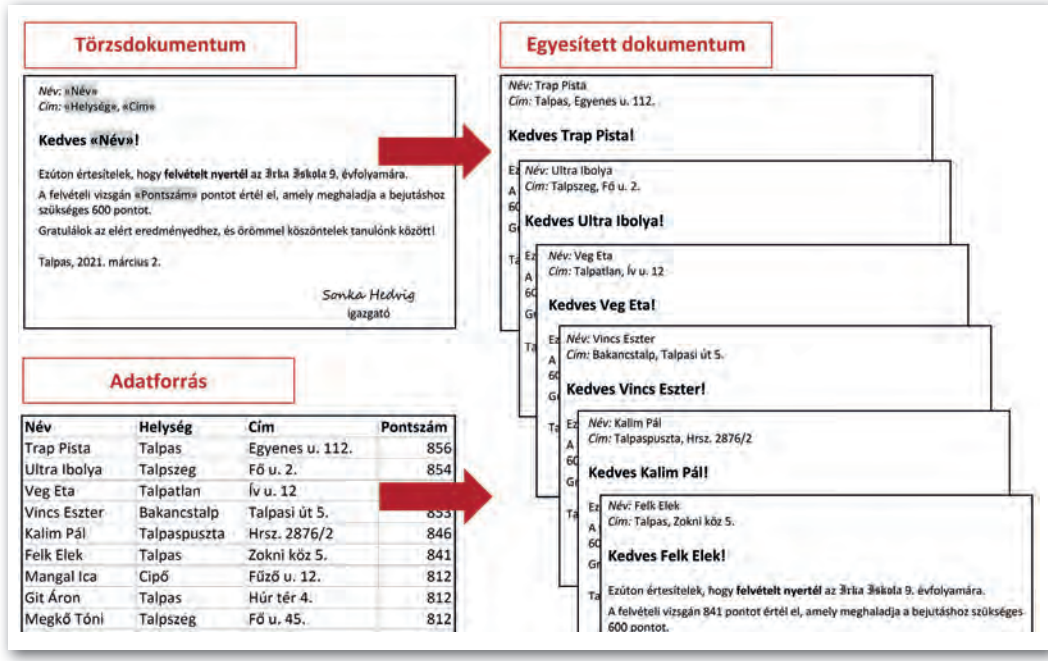

 $\blacktriangleright$  Példa körlevél előállítására

A körlevél készítése három lépésből áll. Első lépésben elő kell állítanunk az egyedi adatokat tartalmazó adatforrást. A második lépés a törzsdokumentum elkészítése, ez lesz valamennyi levél közös formanyomtatványa. Végül a harmadik lépés a törzsdokumentum és az adatforrás egyesítése, ekkor készülnek el az egyedi adatokat tartalmazó levelek.

#### 13. példa: Felvételi értesítés

Példánkban az ábrán látható felvételi értesítőt készítjük el. Az adatforrást ezúttal készen kapjuk (ahogy a valóságban is már a felvételi eljárás közben létrejön), tehát elegendő letölteni a tankönyv weblapjáról.

A letölthető adatforrás táblázatkezelővel készült, de természetesen készülhetett volna szövegszerkesztő vagy adatbázis-kezelő programmal is. *Az adatforrás oszlopait adatmezőknek hívják*, ezek tartalmazzák a beszúrandó adatokat, míg *az első sorban az adatmezők neve szerepel*.

A törzsdokumentum készítését egy új dokumentum létrehozásával indítjuk, és kiválasztjuk a használt adatforrást. A továbbiakban a szokásos módon készítjük el és formázzuk meg a szöveget, csak a mezőket kell a szövegszerkesztő program menürendszere segítségével beszúrni a megfelelő helyekre.

Az adatforrás kiválasztása például a *Levelezés > Címzett kiválasztása* (illetve az *Eszközök > Körlevéltündér> Címblokk beszúrása*) menüponttal történik, míg a mezők beszúrása a *Levelezés > Adatmező beszúrása* (illetve a *Beszúrás > Mező* > *További mezők* dialógusdoboz) lehetőséggel.

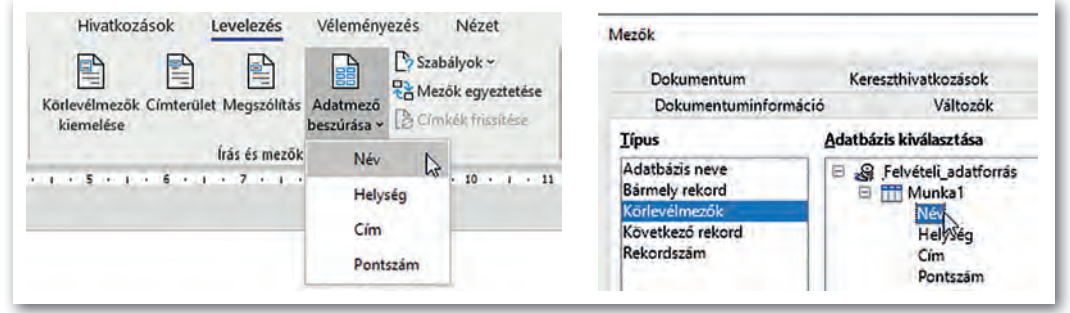

▶ Adatmező beszúrása a törzsdokumentumba (balra Microsoft Word, jobbra LibreOffice Writer)

Ha elkészültünk, egyesítjük a két dokumentumot. Az egyesítés történhet közvetlenül a nyomtatóra, de akár létrehozhatunk egy új dokumentumot is, amely a személyre szóló leveleket *külön szakaszokban* tárolja. Az egyesítést például a *Levelezés* > *Befejezés és egyesítés* menüponttal (illetve a megjelenő *Körlevél > Eszköztár* gombjaival) végezhetjük el.

A szakasz a dokumentum egy formailag összetartozó részét jelenti, amelyet szakasztörések határolnak. A szakaszokkal részletesebben a *Nagy dokumentum formázása* fejezetben ismerkedünk meg.

#### Feladatok

- 1. Az egyesített dokumentum elkészítése után (de még annak kinyomtatása előtt) kiderül, hogy maradt a szövegben egy helyesírási hiba. Hogyan célszerű azt kijavítani?
- 2. A körlevelet nem feltétlenül szükséges az adatforrásban szereplő minden címzett részére elküldeni. Hogyan tudjuk ezt beállítani az általunk használt szövegszerkesztő programban?
- 3. Készítsünk emléklapot az iskolai papírgyűjtésben részt vevő osztályok részére az osztály és a leadott papírmennyiség megadásával!

# Stílusok, tartalomjegyzék

#### Címsorok kialakítása

Ha egy hosszabb lélegzetű dokumentumot készítünk, akkor a szöveget úgy kell a címek kialakításával tagolnunk, hogy abban az olvasó könnyen eligazodjon. Ehhez a szövegszerkesztő programok kész formátumokat, úgynevezett *címsorstílusokat* kínálnak fel. A címsorstílusok hierarchikusak, például ha egy fejezet címe *Címsor 1* stílusú, akkor azon belül az alcímeket *Címsor 2* stílusú bekezdésekkel alakítjuk ki, míg egy *Címsor 2* stílusú címmel bevezetett részben az alcímeket már *Címsor 3* stílussal, és így tovább.

#### 14. példa: Szöveg tagolása címsorok alkalmazásával

Töltsük le a tankönyv weboldaláról a *Budapest.txt* fájlt, és illesszük be egy új dokumentumba! (A szöveg ismerős lehet nyolcadikos földrajztankönyvünk [FI-506010801/1] 80–84. oldaláról.) Tagoljuk címsorokkal a dokumentumot az ábrának megfelelően! (Az ábrán a címsorok szintje a behúzás mértékének megfelelően rendre *Címsor 1*, *Címsor 2*, *Címsor 3.*)

Egy címsorstílus alkalmazásához kattintsunk a bekezdésre, majd válasszuk ki a megfelelő stílust a *Kezdőlap > Stílusok* csoportjában (illetve a *Stílusok* menüben)!

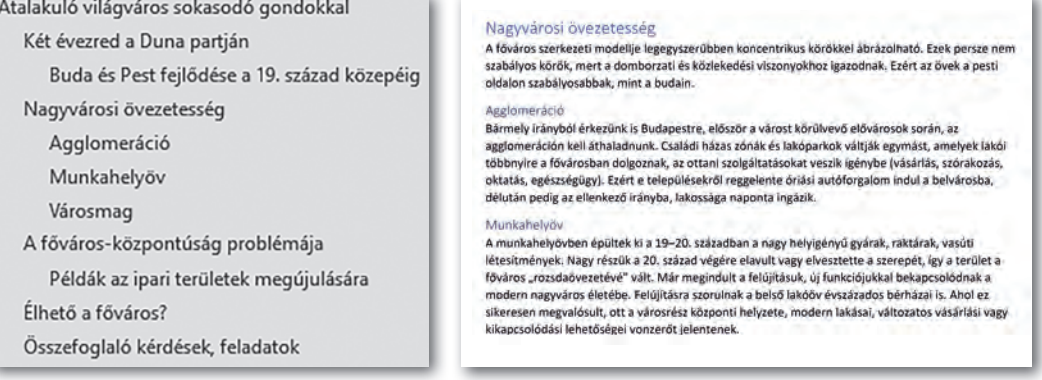

▶ A címsorok hierarchiája a mintában ▶ A Címsor 2 és Címsor 3 stílusú címsorok a szövegben

Valószínű, hogy a szövegszerkesztő program által alkalmazott stílusok nem felelnek meg az elképzeléseinknek. Ezért a szövegszerkesztő programok lehetőséget adnak arra is, hogy az általuk felkínált stílusokat módosítsuk.

Esetünkben például a *Címsor 2* stílus 16 pontos sötétkék Times New Roman betűvel készült, a bekezdés előtt 18 pont, a bekezdés után 12 pont térköz van. Az összes *Címsor 2* stílusú bekezdés formátumát egyszerre megváltoztathatjuk, ha valamelyikre alkalmazzuk ezeket a beállításokat, majd előírjuk, hogy ezután ilyen legyen a *Címsor 2* stílus. Ehhez például kattintsunk a *Kezdőlapon* jobb gombbal a *Címsor 2* stílusra, és a *helyi menüben* válaszszuk a *Címsor 2 stílus frissítése a kijelölés formátumára* (illetve válasszuk a *Stílusok > Stílus frissítése*) menüpontot!

#### A stílus

A bekezdésstílus egy adott bekezdésre vonatkozó beállítások összessége, amelyet a stílus nevével azonosítunk.

Minden bekezdésnek van stílusa. Az alapértelmezett stílus általában a *normál*, míg a címek formázásához az előre definiált *Címsor 1*, C*ímsor 2*, … stílusokat használják. A felhasználó maga is létrehozhat új stílust, ha egy adott bekezdés formátumát új

stílusnévvel látja el, és azt azon a néven elmenti.

A stílusok nem függetlenek egymástól, például a címsorstílusok tipikusan a *normál* stílusra épülnek. Ez azt jelenti, hogy ha a normál stílust módosítjuk, a módosítások kihatnak a címsor stílusokra is.

Például módosítsuk a *normál* stílust úgy, hogy az 12 pontos Times New Roman betűkből álljon, utána 6 pontos térköz következzen, sorköze szimpla, az első sor behúzása pedig 0,8 cm legyen! Láthatóan a címsorok első sorának behúzása is módosul.

A főcím utáni bekezdés bevezető jellegű, érdemes máshogy formázni, például a fentieken túl legyen dőlt, bal behúzása legyen 3 cm, a térköz utána pedig 18 pont.

Megformázás után például a *Kezdőlapon* a *Stílusok* lista legördítésével a *Stílus létrehozása* (illetve a *Stílusok* > *Új stílus*) menüpontot választva adjuk meg az új stílus nevét *(bevezető)*. Alkalmazzuk a *bevezető* stílust a *Nagyvárosi övezetesség* címet követő első bekezdésre is!

#### Nagyvárosi övezetesség

A főváros szerkezeti modellje legegyszerűbben koncentrikus körökkel ábrázolható. Ezek persze nem szabályos körök, mert a domborzati és közlekedési viszonyokhoz igazodnak. Ezért az övek a pesti oldalon szabályosabbak, mint a budain.

#### Agglomeráció

Bármely irányból érkezünk is Budapestre, először a várost körülvevő elővárosok során, az agglomeráción kell áthaladnunk. Családi házas zónák és lakóparkok váltják egymást, amelyek lakói többnyire a fővárosban dolgoznak, az ottani szolgáltatásokat veszik igénybe (vásárlás, szórakozás, oktatás, egészségügy). Ezért e településekről reggelente óriási autóforgalom indul a belvárosba, délután pedig az ellenkező irányba, lakossága naponta ingázik.

▶ A Címsor 2, a bevezető, a Címsor 3 és a normál stílusok a mintapéldában

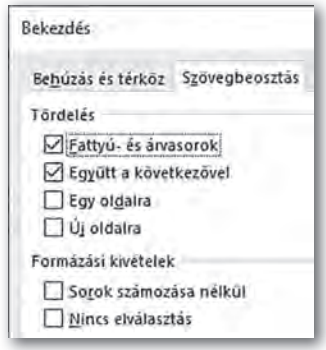

▶ Bekezdés laphatáron (Microsoft Word)

#### Bekezdések laphatáron

Nem szerencsés, ha a címsor a lap aljára, a hozzá tartozó első bekezdés pedig már a következő oldal tetejére kerül. Ezért célszerű beállítani, hogy *a cím a következő bekezdéssel egy oldalra* kerüljön, vagy *az adott cím új oldalt kezdjen.*

Szakszövegek esetén az is előfordulhat, hogy egy bekezdést egyáltalán nem szabad laphatáron kettévágni. Ilyenkor előírhatjuk, hogy *az adott bekezdés* minden sora *egy oldalra* kerüljön.

Végül az is rontaná az áttekinthetőséget, ha csupán a bekezdés első sora kerülne a lap aljára *(árvasor)* vagy utolsó sora a lap tetejére *(fattyúsor).* A mai szövegszerkesztő programok ezt egy-egy sor átvitelével automatikusan kiküszöbölik, viszont igény esetén ez a funkció kikapcsolható.

#### 15. példa: Tartalomjegyzék beszúrása

A címsor stílusú bekezdésekből a szövegszerkesztő programok automatikusan el tudják készíteni a tartalomjegyzéket. A tartalomjegyzék a címsorok változása esetén nem frissül automatikusan, azt mindig a felhasználónak kell megtennie.

A tartalomjegyzék beszúrásához a dokumentum végén kezdjünk új oldalt (például a CTRL + ENTER billentyűzetkombinációval), majd az új oldal tetejére írjuk be a címet *(Tartalomjegyzék)* és formázzuk meg (például *Címsor 2* stílussal)!

A tartalomjegyzéket például a *Hivatkozások* > *Tartalom* (illetve a *Beszúrás* > *Tartalomjegyzék és tárgymutató*) menüponttal szúrhatjuk be.

Bár gyakran kiválaszthatunk kész formátumot is, célszerűbb "egyéni" beállításokkal dolgozni. Ebben az esetben megadhatjuk, hogy milyen szintig kerüljenek a tartalomjegyzékbe a címsorok (például a *Címsor 3* még benne legyen) megjelenjenek-e az oldalszámok, s ha igen, akkor milyen vonal kösse össze a címet az oldalszámmal (pl. ▶ Tartalomjegyzék beállítása (Micpontozott, szaggatott).

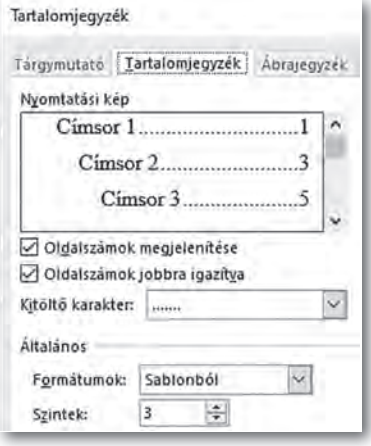

rosoft Word)

A szövegszerkesztő programok lehetőséget adnak arra is, hogy a tartalomjegyzék oldalszámai hivatkozásként működjenek, amely természetesen elektronikus olvasás esetén hasznos, és például PDF formátumba mentés után is megmarad.

#### Feladatok

- 1. Módosítsuk a *normál* stílus betűtípusát például Arialra! Változik-e a *címsor* stílusok vagy a *bevezető* stílus betűtípusa? Mi lehet ennek az oka?
- 2. Módosítsuk a dokumentumban a *Címsor 1*, illetve a *Címsor 3* stílust is úgy, hogy a betűméret és a térköz a *Címsor 2* megadott értékeinél nagyobb, illetve kisebb legyen! Állítsuk be a címsorstílusokat úgy, hogy ne legyen első soruk behúzva!
- 3. Amikor új dokumentumot hozunk létre, a szövegszerkesztő programok kész sablonokat kínálnak fel. Kezdjünk a szokásostól eltérő sablonnal egy új dokumentumot! Milyen stílusok vannak benne?

# Nagy dokumentumok formázása

Ha nagyobb terjedelmű dokumentumot készítünk (például egy projektmunka beszámolóját), akkor az egységes formázáson túl az olvasót plusz információkkal is el kell látnunk (fejléc, lábléc, oldalszámozás, lábjegyzet, tartalomjegyzék).

#### Egységes formázás stílusokkal

A stílusok használatával az előző leckében részletesen is megismerkedtünk. Ez akkor hatékony, ha a dokumentumot szabályosan gépeltük be: nem használunk sem fölösleges szóközt, sem bekezdésjelet, sem más különleges karaktert a dokumentum tagolására.

A stílusokat gyakran utólag is módosítjuk. Mivel a *normál* stílus változtatása a többire is kihat, sokszor élnek azzal a megoldással, hogy a főszöveg formázására is létrehoznak egy stílust (például *főszöveg* néven), és a *normált* nem változtatják meg.

## Élőfej és élőláb

Az élőfej az oldalak tetején, az élőláb az oldalak alján jelenik meg, és az olvasó eligazodását segíti a dokumentumban. Élőfejbe vagy élőlábba szokás tenni például a fejezetcímet vagy az oldalszámot.

Az élőfej és az élőláb eltérő lehet az első oldalon. Az élőfej ugyanis gyakran a fejezet címét tartalmazza, ami az első oldalon amúgy is szerepel.

Ugyanígy gyakran eltér az élőfej és élőláb a dokumentum páros és páratlan oldalain. Általában egy könyv bal oldalán szerepelnek a páros, jobb oldalán a páratlan oldalszámok, amik úgy használhatók a legjobban, ha a lap szélén vannak, így elrendezésük egymás tükörképe.

Élőfejet például a *Beszúrás > Élőfej és élőláb > Élőfej* ponttal szúrhatunk be, de gyakran elegendő csupán kettőt kattintanunk a felső vagy az alsó margóra.

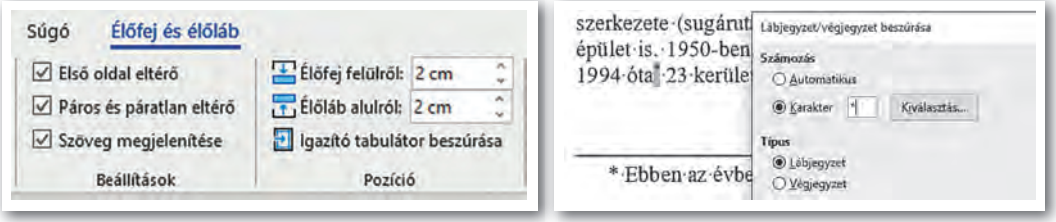

 $\triangleright$  Élőfej és élőláb beállítása (Microsoft Word)  $\triangleright$  Lábjegyzet beszúrása (LibreOffice Writer)

#### Lábjegyzet

A lábjegyzet az olvasó számára szolgáló kiegészítés, amelyet a dokumentum egy adott pontjához kapcsolva általában a lap alján helyeznek el. Néha előfordul, hogy ezeket a kiegészítéseket egyben, a dokumentum végére teszik *(végjegyzet).*

A lábjegyzetre utaló hivatkozást a szövegszerkesztő programok alapértelmezetten egytől kezdve számokkal szúrják be, de beszúráskor megadhatunk más karaktert, például \*-ot is. Ha a hivatkozásra mutatunk az egérrel, a lábjegyzet szövege egy buborékban megjelenik, míg ha rákattintunk, akkor a lábjegyzetre ugrik a program.

Arról a szövegszerkesztők automatikusan gondoskodnak, hogy a hivatkozási pont és a lábjegyzet egy oldalon maradjon a szöveg átírása esetén is, és csak sok, hosszú lábjegyzet esetén törik meg a lábjegyzet szövegét.

Lábjegyzetet például a *Hivatkozások > Lábjegyzet* csoportban (illetve a *Beszúrás > Lábjegyzet és végjegyzet* menüponttal) szúrhatunk be a dokumentum adott pontjához.

#### Táblázatok, képek, ábrák, listák, iniciálék beillesztése

Táblázatokat, képeket, ábrákat, listákat egy hosszabb beszámoló szinte minden esetben tartalmaz. Ezeket a korábbiakban megismert módon hozhatjuk létre.

Különösen *képek beszúrása esetén* fordul elő, hogy a kép nem fér el a főszövegben hozzá tartozó rész közelében, ezért távolabb, esetleg más oldalra kell tennünk. *Az olvasót ilyen esetben képaláírással*, és esetleg a képek számozásával is segítenünk kell.

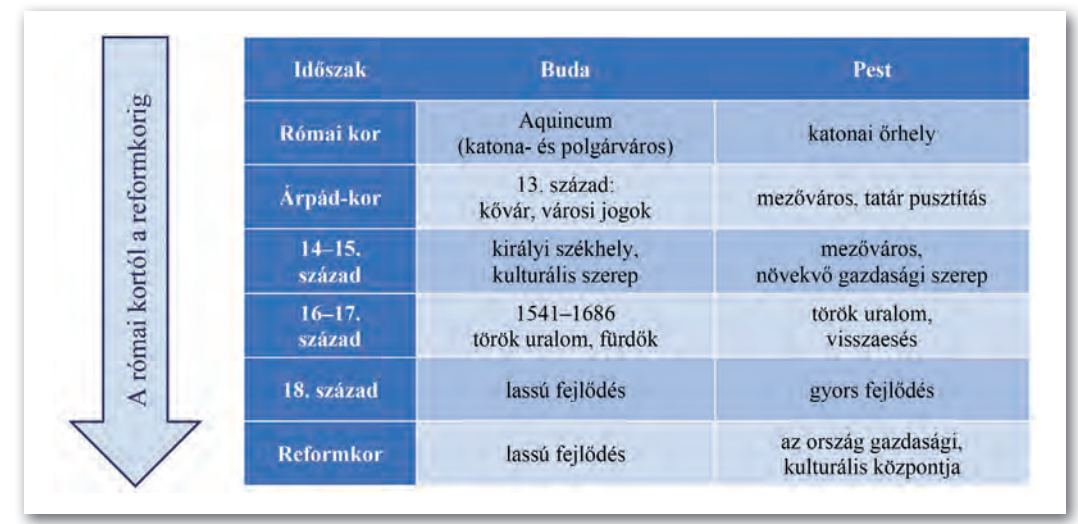

▶ A táblázatos rész egy beszúrt nyíllal az első oldalon látványosan ábrázolja a mondanivalót

Főleg művészeti dokumentumok látványos eleme *az iniciálé*, vagyis *a bekezdés díszes kezdőbetűje.* Beszúrásakor általában megadhatjuk, hogy hány soros legyen, milyen legyen a betűtípusa és besüllyedjen-e a szövegbe. Sajnos a magyar nyelvben a legtöbb bekezdés A betűvel kezdődik, így alkalmazása egyhangú lehet.

Iniciálét például a *Beszúrás > Szöveg* csoportban (illetve a *Formátum > Bekezdés > Iniciálék* fülön) szúrhatunk be.

#### **Szövegdoboz**

A szöveg témájához kapcsolódó, nagyobb lélegzetű kiegészítést gyakran szövegdobozba (újság esetén "keretes részbe") helyezik el. A szövegdoboz – azon túl, hogy szöveget tartalmaz – lényegében ugyanúgy formázható, mint egy kép: átméretezhető, elforgatható, szöveggel körbefuttatható, szegélyezhető stb.

A szövegdobozt gyakran eltérő betűformátummal is elkülönítik a főszövegtől. Szövegdobozt például a *Beszúrás > Szövegdoboz* ponttal illeszthetünk be.

#### Többhasábos rész, a szakasz fogalma

Többhasábos megoldással főleg újságokban találkozunk, ahol a szedéstükör olyan széles, hogy nehézkes a szemünkkel követni. De többhasábos részt kialakíthatunk egy hosszú dokumentumban is, ha egy szövegrészt így szeretnénk kiemelni vagy elkülöníteni.

Többhasábos részt úgy alakíthatunk ki, hogy a megfelelő szövegrészt kijelöljük, majd például az *Elrendezés > Hasábok* ikont (illetve *Formátum > Hasábok* menüpontot) választjuk. A hasábok száma és szélessége mellett megadhatjuk azt is, hogy legyen-e hasábelválasztó vonal.

Többhasábos részben akár a hasábok közé is tehetünk képeket, a szöveg úgy is követhető, ilyenkor esztétikusabb, ha ezek legfeljebb egy-egy hasáb felét foglalják el.

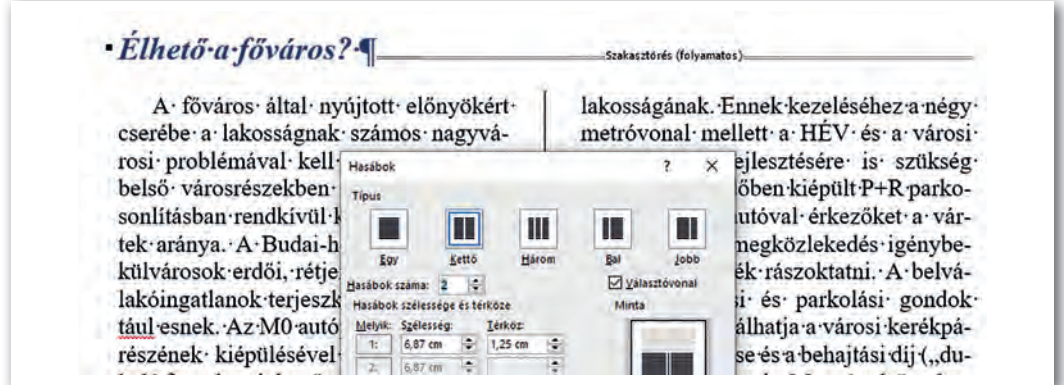

▶ Többhasábos rész kialakítása (Microsoft Word)

Ha csak a dokumentum egy része lesz többhasábos, akkor a szövegszerkesztők a dokumentumot három *szakaszra* bontják. Egyik a többhasábos rész előtti, másik a többhasábos rész, harmadik a többhasábos rész utáni szakasz.

A szakasz a dokumentum formailag önálló része, *az oldal jellemzőit,* például margók, tájolás, oldalszámozás, hasábok száma stb. szakaszonként külön-külön is beállíthatjuk. Például egy álló tájolású szövegbe egy fekvő tájolású oldalt külön szakaszként illeszthetünk.

Szakaszokat szakasztörés beszúrásával hozhatunk létre, például az *Elrendezés > Töréspontok* (illetve *Beszúrás > Szakasz*) menüpont segítségével.

#### Elválasztás

Egy sorkizárt bekezdéseket tartalmazó dokumentumban – különösen akkor, ha a szövegrész keskeny, mert képeket illesztettünk be vagy többhasábos részt is kialakítottunk – a széles szóközök miatt csúnya, úgynevezett utcák alakulhatnak ki. Az utcákat legegyszerűbben a szavak elválasztásával küszöbölhetjük ki.

Az elválasztást például az *Elrendezés > Oldalbeállítás* csoportban (illetve az *Eszközök > Nyelv* menüpontban) kapcsolhatjuk be. Ügyeljünk arra, hogy a nyelvi modulok néha még tévednek, így elképzelhető, hogy az automatikusan kialakított elválasztást felül kell bírálnunk, például feltételes kötőjelek beszúrásával.

# **Feladatok** Feladatok

Az alábbi feladatokhoz tartozó mintákat a következő oldalakon találjuk.

- 1. Nyissuk meg a *Budapest* nevű dokumentumot, amelyet a korábbiakban stílusokkal már megformáztunk!
- 2. Állítsuk be a felső margót 2,5, a többit 3,0 cm-re!
- 3. Alakítsuk ki az élőfejet és az élőlábat a következőképpen: Az első oldalon ne legyen sem élőfej, sem élőláb! A páros oldalakon a *Világvárosok* szó, a páratlanokon a *Budapest* szó legyen! Az oldalszám kerüljön az élőlábba! A páros oldalakon az élőfejet és élőlábat balra, a páratlan oldalakon jobbra zárjuk!
- 4. Szúrjuk be a lábjegyzetbe a mintának megfelelően a *Két évezred a Duna partján* című rész utolsó mondatához \*-gal kapcsolva az *Ebben az évben vált önálló kerületté Soroksár.* mondatot!
- 5. A *Buda és Pest fejlődése…* című részben lévő, tabulátorokkal tagolt adatokat alakítsuk táblázattá, és formázzuk meg a *Táblázatok, képek…* című részben lévő mintának megfelelően!
- 6. A *Két évezred…* című rész első bekezdésének kezdőbetűjét alakítsuk iniciálévá! Az iniciálét követő első két szó legyen kiskapitális!
- 7. Szúrjuk be a tankönyv weblapjáról letölthető *Övezetek* képet az *Agglomeráció* és *Munkahelyöv* mellé – az oldalarányok megtartásával – 5 cm magasságúra átméretezve, a szöveggel négyzetesen körbefuttatva! Ábraszövegként írjuk a *Budapest elméleti szerkezete* magyarázatot, majd a képet és ábraszöveget foglaljuk csoportba!
- 8. A *Példák az ipari…* című részben lévő bekezdéseket alakítsuk felsorolássá, a felsorolást jelző egyedi szimbólum utaljon a városra!
- 9. Az *Összefoglaló kérdések…* cím alatti részt a *Fogalmakig* alakítsuk számozott listává!
- 10. A *Fogalmak* szóval kezdődő szavakat helyezzük el egy 5 cm széles szövegdobozba a főszövegtől eltérő formátumú betűkkel (pl. 10 pontos Calibri), és a szövegdobozt igazítsuk az öszszefoglaló kérdések mellé!
- 11. Az *Élhető főváros* címhez tartozó szöveget alakítsuk hasábelválasztó vonallal kéthasábossá!
- 12. Alkalmazzunk a szövegben automatikus elválasztást!
- 13. Frissítsük a dokumentum végén lévő tartalomjegyzéket!
- 14. Mentsük el a szöveget a szövegszerkesztő alapértelmezett formátumában, majd készítsünk belőle egy PDF formátumú fájlt is!

#### Világvárosok

#### Nagyvárosi övezetesség

A főrúras szerkezeti modellje legegyszerűbben koncentrikus körtökkel ábrá-zolható, Ezek persze nem szubályos körtők, mert a dimborzatt és közlekedést<br>szolható, Ezek persze nem szubályos körtők, mert a dimborzatt és közleke

#### Agglomeráció

symmetre<br><br/>one bisympleme, elészére a várost körülvevő elővárosok so-mán, az agalomraticis kell alhalladnank. Csálált házas zónták és kildegyelesült alaljalladnank, az ottani szolgáltatásokat váltált egyi<br>mást, amelyek

Munkahelyay

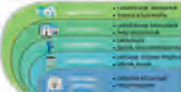

sus, uz tamocenyas autosas perházai is. Ahol ez sikeresen megvalósali, on a városrész<br>a belső lakóöv évszázados bérházai is. Ahol ez sikeresen megvalósali, on a városrész<br>központi helyzete, modern lakásai, változatos vásár vonzeröt jelen

- A felújított városrészek népességszáma nő. A pesti oldal belvárosa az V. kerület, a városmag, Közigazgatási, pénzügyi és kereskedelmi szerepe mellett sok turistát is vonz. A badai városrészek központja a Várnegyed, közig szerepe kiemelkedő

#### A főváros-központúság problémája

Magyarovszág településhálozztának egyik problémája a túlzott főváros-közpottóság Népossogben vagy gzadsaigban betjöltott túlsárja a nányitalárati nágy, A főváros hazánik GDP-jének 40%-át állífja elő. A bazai tökebeték<br>ste

#### Példák az ipari területek megújulására

 $\leq$ Millenáris kulturális központ (Ganz Villamossági Múvek) $\leq$ Nemzeti Színház (vasúti raktárak, műhelyek)  $\leq$  Művészetek Palotája (vasúti raktárak, műhelyek  $\leq$ Bálna (Közraktár)

- 
- 

 $\overline{2}$ 

Átalakuló világváros sokasodó gondokkal

Hazásk lakonságának egymgyede, kit és jélmillió ember a fővárosban vagy<br>munak közvetlen környezvében él, Ha Budapest megfelelő élemművéget ral<br>biztonlami lakossága számára, mrindkat és tőkét tad magábez vortzont, akkor<br>a

 $\Lambda$ főváros népességszárna 1980-ig a természetes szaporodás és a bevándorlás miat növésebett. Az 1980-30-ss évékben vissont fogyatkozott a népességs. lásói közül sokar a népességszárna a várost közül sokar a várost közül

#### Két évezred a Duna partján

 $\begin{minipage}[t]{.5em} \begin{minipage}[t]{.5em} \begin{minipage}[t]{.5em$ 

Buda és Pest fejlődése a 19. század közepéig

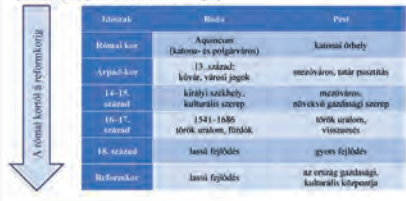

" Ebben az évben vált önálló kerületté Soroksár.

Budapest

- $\begin{tabular}{ll} \textbf{\textit{G}}&Dorottya-alvar (katonai cyconulungsi)\\ \textbf{\textit{G}}&Oboldai Gazgyär\\ \textbf{\textit{G}}&Ialdic Gardari (pardeep)\\ \textbf{\textit{G}}&Aefan Hdza (Qgető)\\ \textbf{\textit{G}}&MOM Park (Magar Opdkai Mück)\\ \end{tabular}$
- 
- 
- 
- Solom Park (Magyar Optikai Musck)<br>Solombal City Center (vasúti raktárak, műhelyek)<br>Solokány Center (Köolajipari Gépgyár)
- 

#### Élhető a főváros?

 $\Lambda$ fördros által nýújtott előnyökén cserébe a lákosságnak számos nagyvárosi problémával kell megközdenle. A hely városrászekben európai összeha sonlátáshan rendicivel kiesi a zöldfelüles soniutasmin rendkivül kiesi a zoldtelüle-tek ariánya. A Badai-legység és a pesti<br>kilkvárosok erdői, rétjei pedig gyakran a<br>lakóingatlanok terjeszkedésének áldoza-<br>tául esnek.

Az M0 autópálya legnagyobb ré-<br>szének kiépülésével a városon áthaladó szenek kiepütesevet a varoson amatado<br>forgalom jelentősen csökkent. A városon<br>helüli és az agglomerációból érkező au-tóforgalom azonban továbbra is óriási

#### Összefoglaló kérdések, feladatok

- 1. Milyen szerepe volt a főváros kialakulásában a természeti adottságoknak?<br>2. Hogyan vállatott Bodapest fővárossá, majd világ-
- está"
- varossa?<br>3. Milyen szerepe van az egyes öveknek a város gaz:<br>dasági életében?<br>4. Mely városrészeket mutatnád meg külföldról ér-
- kezett banktodnak?

terhet jelent Budapest lakosságának. Ennek kezeléséhez a négy metróvonai mel-<br>lett a HÉV és a városi vasútvonaiak fejlett a HEV és a város proximi variativosaink $\hat{\mathbf{G}}^{ab}$  koszkénte is szülszig van. Az szülszi bék koszkénte is szülszig van. Az szülszi bék koszkénte is szülszig van. Az szülszi bék koszkénte koszkénte koszkéntekez szer

Foga

regamas<br>
Buda + Pett + Óbuda + kerület<br>
+ aggiomeráció + elővíros +<br>
ipari ov + kiélő lakóöv + muni<br>kahelyőv + belió lakóöv + beli<br>város + városmag + nemzetközi<br>város + városmag + nemzetközi varos • varosmag • nemzetközi<br>szerepkör • városi problémák •<br>világváros